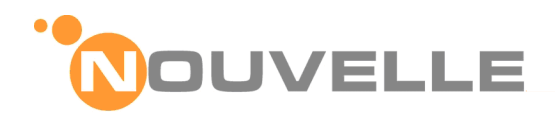

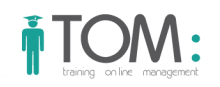

# **TOM – Training On Line Management**

# **Manuale di Gestione della Formazione**

# **Manuale END USER - Portale Dipendenti**

# **A.R.N.A.S. Ospedali Civico Di Cristina Benfratelli**

# **RISERVATEZZA E DIRITTI**

Il presente documento contiene informazioni confidenziali: infatti sono riservate le informazioni attinenti le caratteristiche del prodotto descritto, i dettagli realizzativi, nonché le soluzioni migliorative proposte. Pertanto il contenuto del documento non può essere divulgato, direttamente o indirettamente, totalmente o parzialmente.

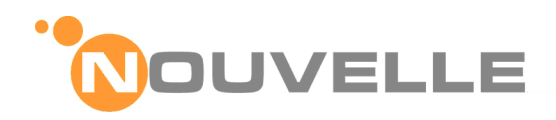

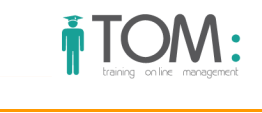

# **INFORMAZIONI DEL DOCUMENTO**

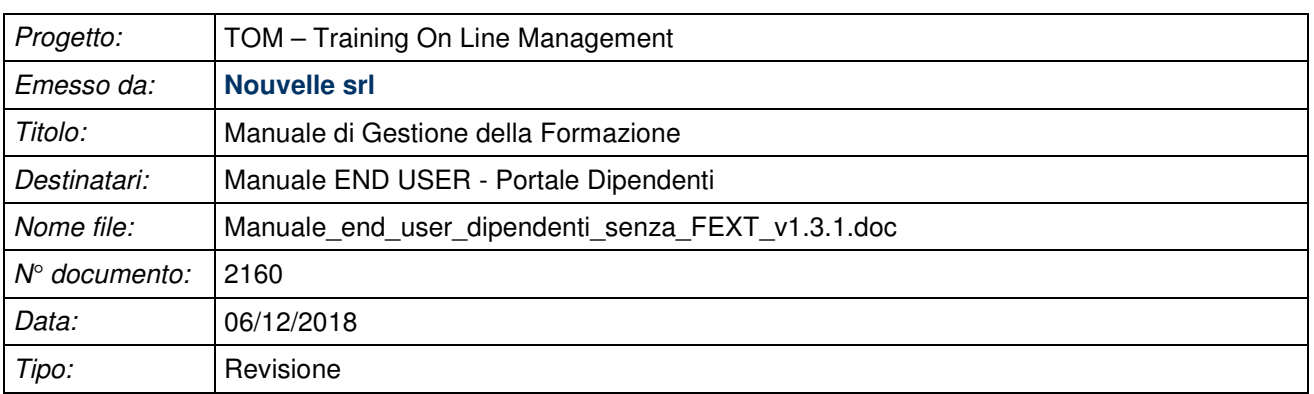

# **STORIA DEL DOCUMENTO**

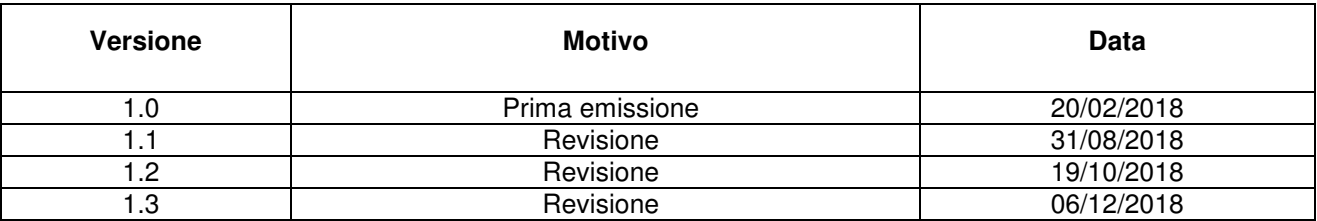

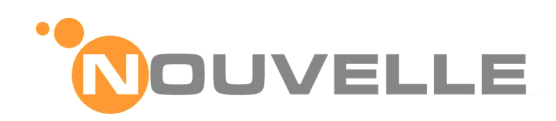

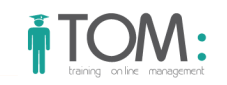

# **INDICE DEL DOCUMENTO**

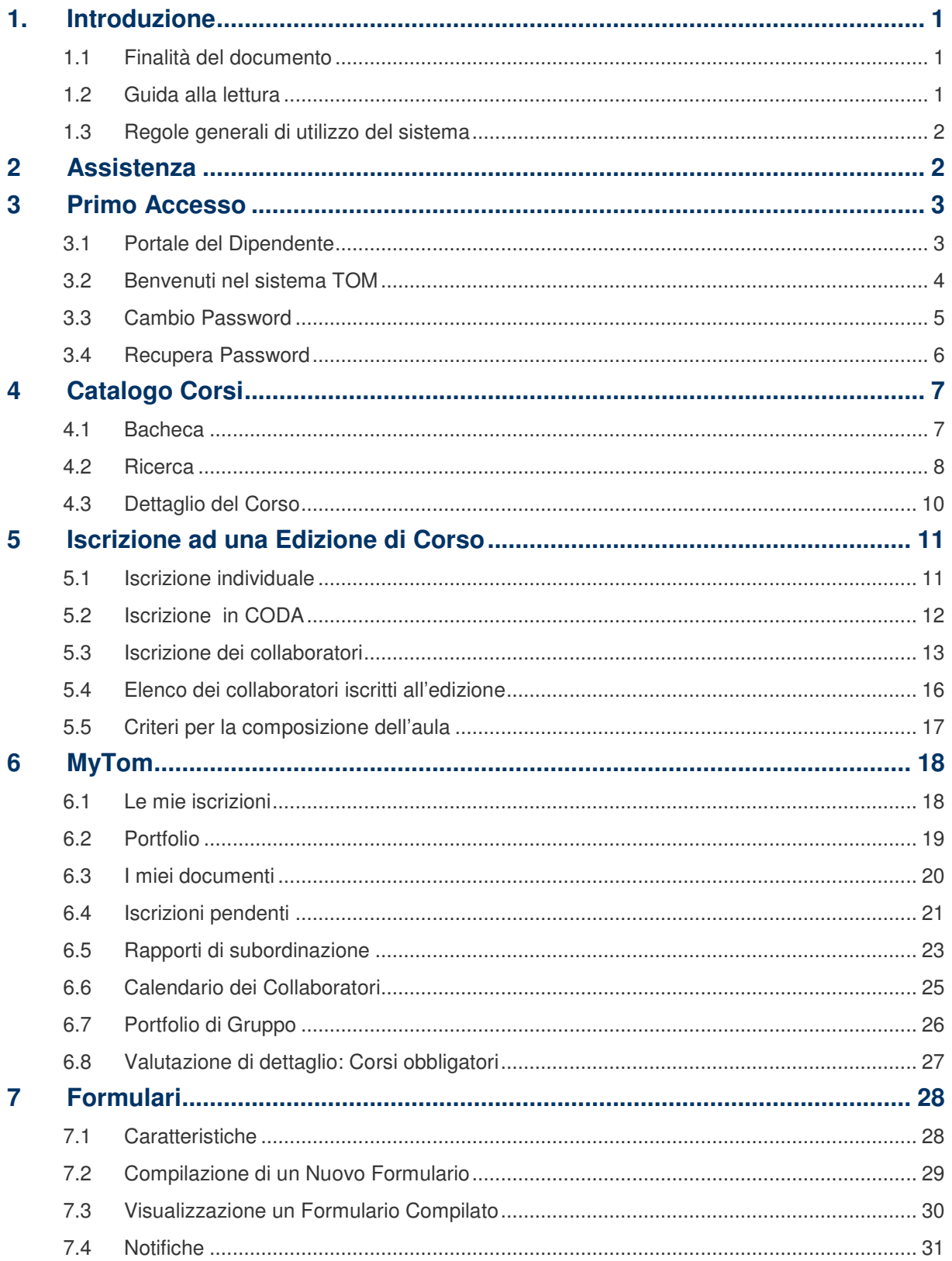

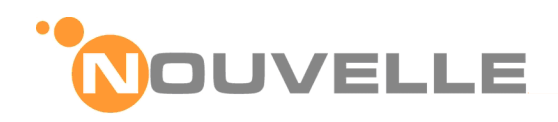

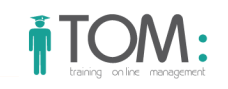

# **INDICE DELLE FIGURE**

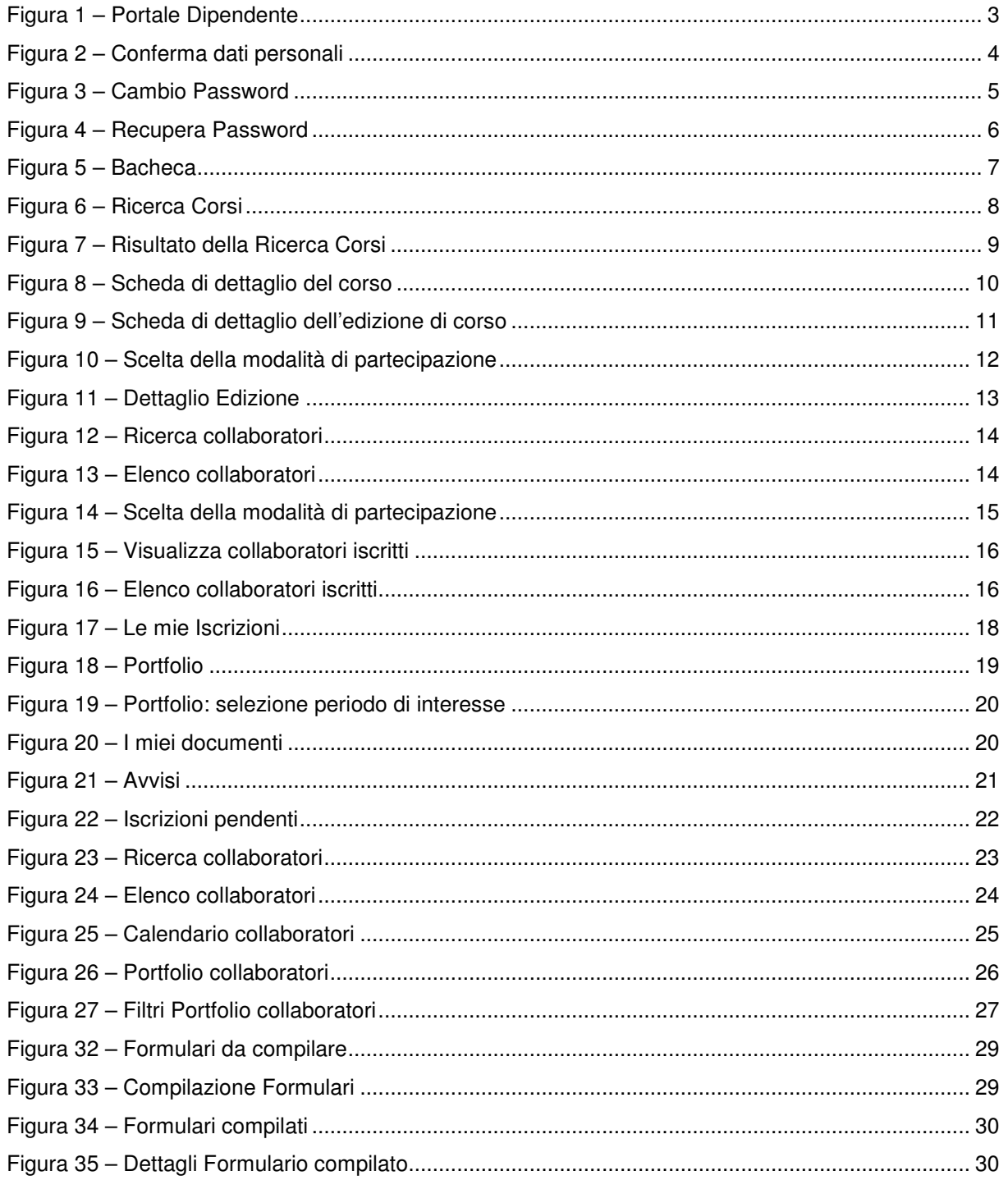

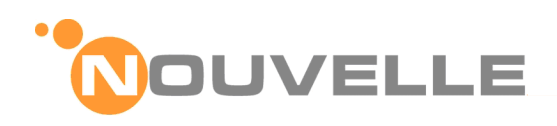

# **1. INTRODUZIONE**

# **1.1 Finalità del documento**

Il presente documento costituisce il manuale del modulo "Formazione", finalizzato alla descrizione delle funzionalità riservate al personale con privilegi limitati ad alcune funzionalità.

In particolare, nel documento sono illustrate le funzionalità del sistema – insieme alle relative modalità di utilizzo – e, per ognuna di queste, sono riportate le immagini delle maschere della procedura che consentono l'inserimento, la gestione e la consultazione delle informazioni da parte dell'utente.

# **1.2 Guida alla lettura**

I titoli dei Capitoli dedicati alla descrizione delle funzionalità del sistema richiamano specifiche voci del Menù e sono articolati con riferimento a tutte le funzionalità della procedura a cui è possibile accedere mediante i punti a menù, ricompresi nella cartella stessa.

In particolare, per ciascuna funzionalità sono riportate le seguenti informazioni:

#### **Punto a menù della funzionalità**

Illustra il percorso da seguire, all'interno del Menù dell'applicativo, per poter accedere alla funzionalità. Tale percorso è sempre rappresentato dalla figura che mostra il posizionamento di ciascuna voce di Menù.

#### **Profilo utente**

Sono previsti due Profili utente:

- **End User**: l'utente con privilegi limitati ad alcune funzionalità;
- **Key User**: l'utente con maggiori autorizzazioni di accesso alle funzionalità.

#### **Obiettivo della funzionalità**

Definisce l'obiettivo, ovvero lo scopo che si vuole raggiungere mediante l'utilizzo di una funzionalità.

#### **Descrizione della funzionalità**

Illustra, con una logica step by step, le operazioni da svolgere per il raggiungimento del risultato previsto per ciascuna funzionalità.

Chiarisce quali sono le informazioni necessarie alla compilazione delle maschere, offrendo, ove possibile, supporto visivo mediante appositi screenshot delle relative schermate, dove sono mostrati i **Campi**, i **Tasti**, le **Sezioni** e i **Tab** (o Scheda) delle maschere di ciascuna funzionalità.

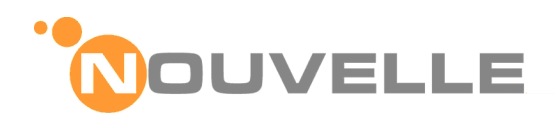

# **1.3 Regole generali di utilizzo del sistema**

Nella tabella che segue, si riporta la descrizione dei pulsanti e delle icone maggiormente ricorrenti nelle maschere del Sistema Formazione:

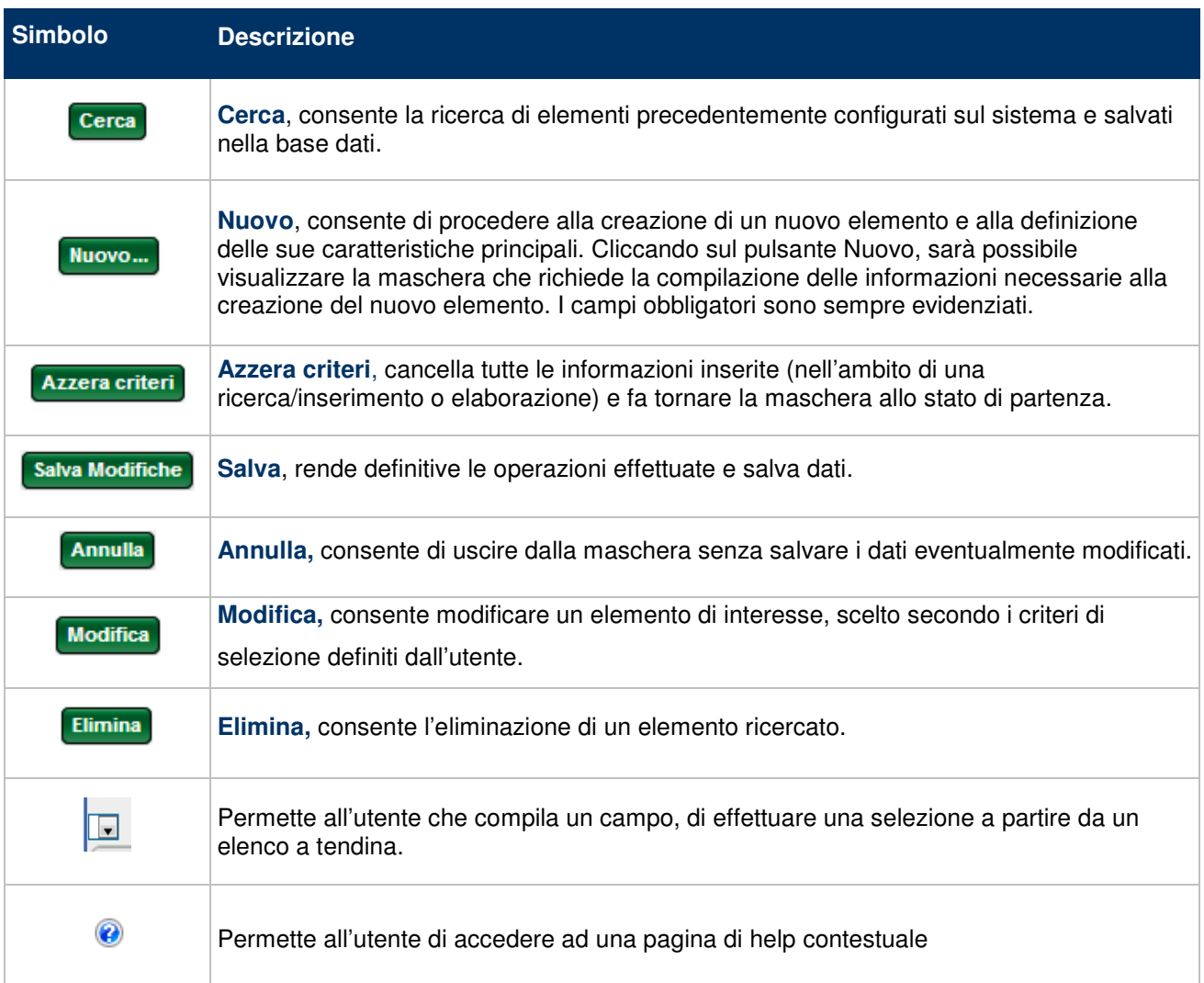

# **2 ASSISTENZA**

L'assistenza agli **End User** sull'uso dell'applicazione è a carico del Servizio Formazione dell'Azienda committente che può essere contattato tramite i riferimenti pubblicati nel cartiglio del portale TOM.

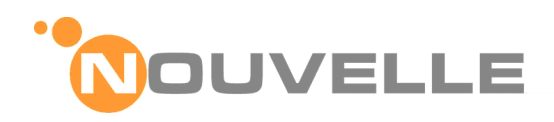

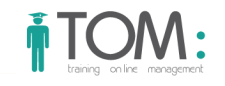

# **3 PRIMO ACCESSO**

# **3.1 Portale del Dipendente**

#### **Profilo utente**

#### End User

**Punto a menù della funzionalità** 

#### Menù: Home Page

#### **Descrizione delle Funzionalità**

Sul proprio PC l' **End User** con l'applicazione predefinita per la navigazione web (es. Iexplorer e/o Firefox, Chrome, Opera, etc..); si collega al "**Portale aziendale del dipendente**":

**Premessa**: per il primo accesso è consigliabile, ma non indispensabile, avere a portata di mano il numero di Iscrizione all'albo se previsto dalla propria professione sanitaria.

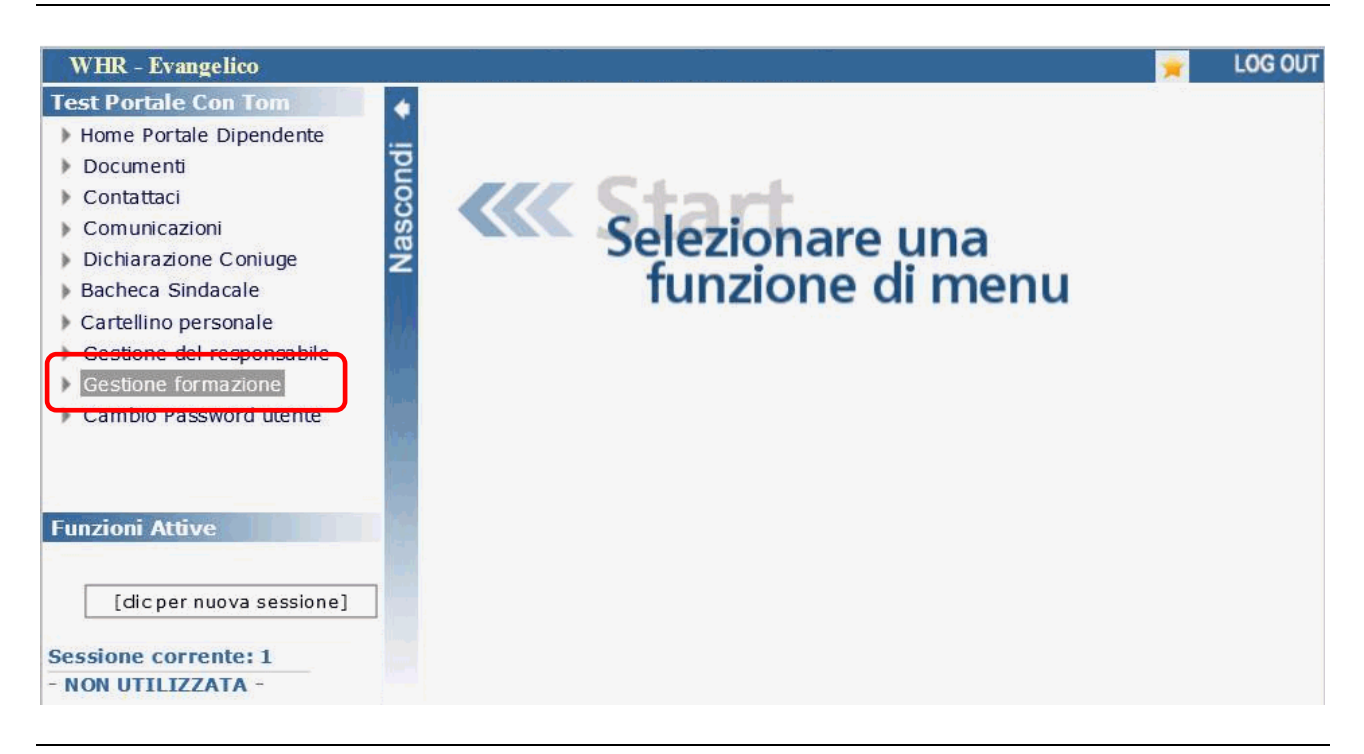

Figura 1 – Portale Dipendente

Nella sezione laterale del menù l' **End User** clicca su: "**Gestione Formazione**"

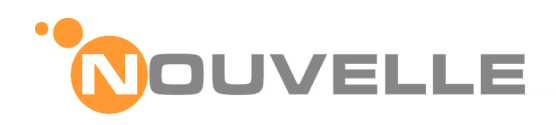

# **3.2 Benvenuti nel sistema TOM**

Il sistema presenta una pagina di benvenuto, quindi l' **End User** cliccando sul tasto "PROCEDI" giunge alla pagina personale in cui obbligatoriamente bisogna validare i seguenti dati :

- **•** Professione
- Disciplina (per le Professioni sanitarie che la prevedono)
- I dati di Iscrizione all'albo (se previsti dalla propria professione sanitaria, come richiesto a livello nazionale)
- L'indirizzo Email aziendale

Quindi prendere visione dell'informativa sul trattamento dei dati personali e consentire il loro trattamento

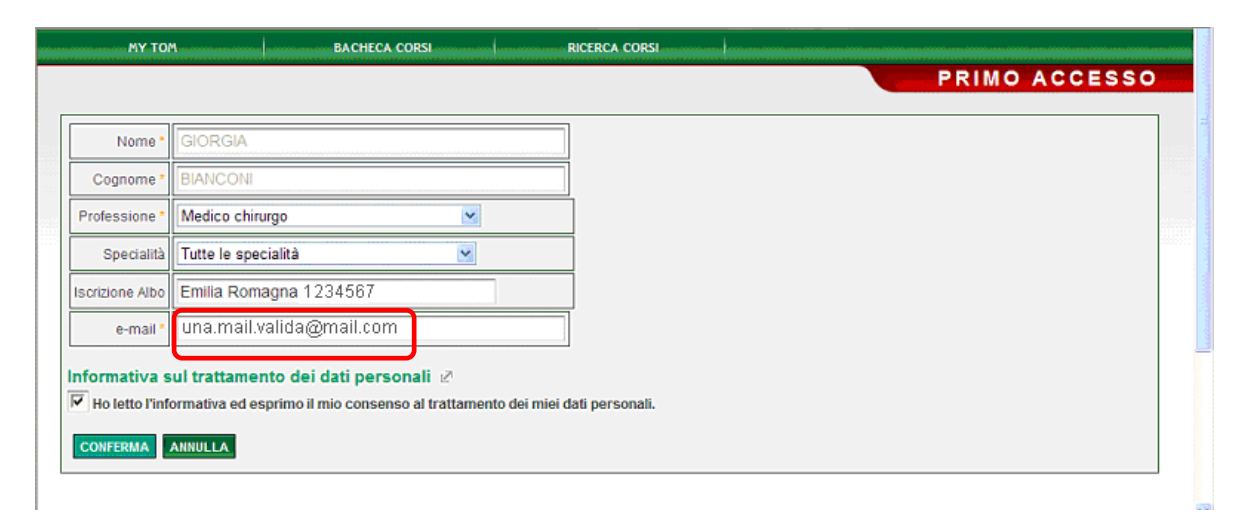

Figura 2 – Conferma dati personali

**ATTENZIONE**: tutte le comunicazioni di TOM verranno inviate all'indirizzo email indicato. L' **End User** deve porre particolare attenzione nel verificare che sia corretto.

Una volta verificati e/o corretti i propri dati l' **End User** clicca sul pulsante "CONFERMA" e a questo punto può:

- cambiare la password di accesso (operazione obbligatoria al primo accesso)
- consultare il Catalogo Corsi attraverso il menu RICERCA CORSI
- iscriverti ai corsi di tuo interesse
- **E** entrare in MyTOM

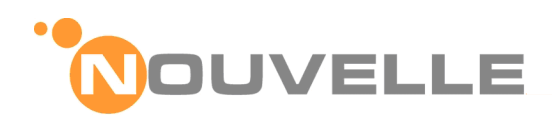

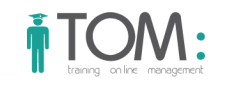

# **3.3 Cambio Password**

# **Profilo utente**

End User

**Punto a menù della funzionalità** 

# Menù: MyTOM → Cambio Password

## **Descrizione delle Funzionalità**

l' **End User** indica la vecchia password e digita due volte la nuova password desiderata, quindi clicca sul pulsante: "CAMBIA PASSWORD"

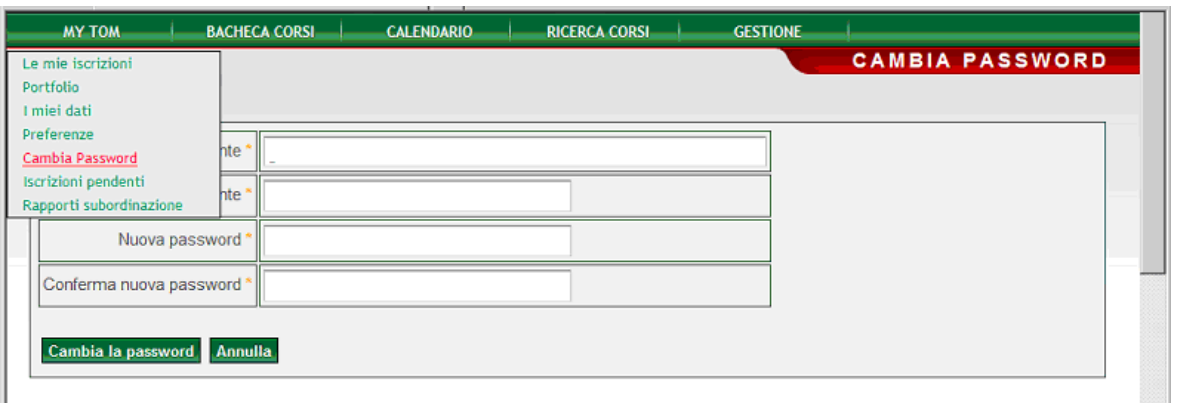

Figura 3 – Cambio Password

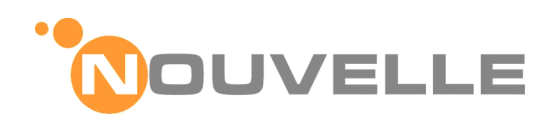

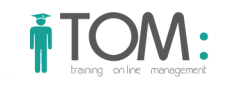

# **3.4 Recupera Password**

#### **Profilo utente**

End User

**Punto a menù della funzionalità** 

#### Menù: Home Page → Recupera Password

## **Descrizione delle Funzionalità**

Solo dopo il primo accesso, nel caso l' **End User** avesse dimenticato o smarrito la password di accesso a TOM può generarne una nuova cliccando sul link "RECUPERA PASSWORD" in alto a destra.

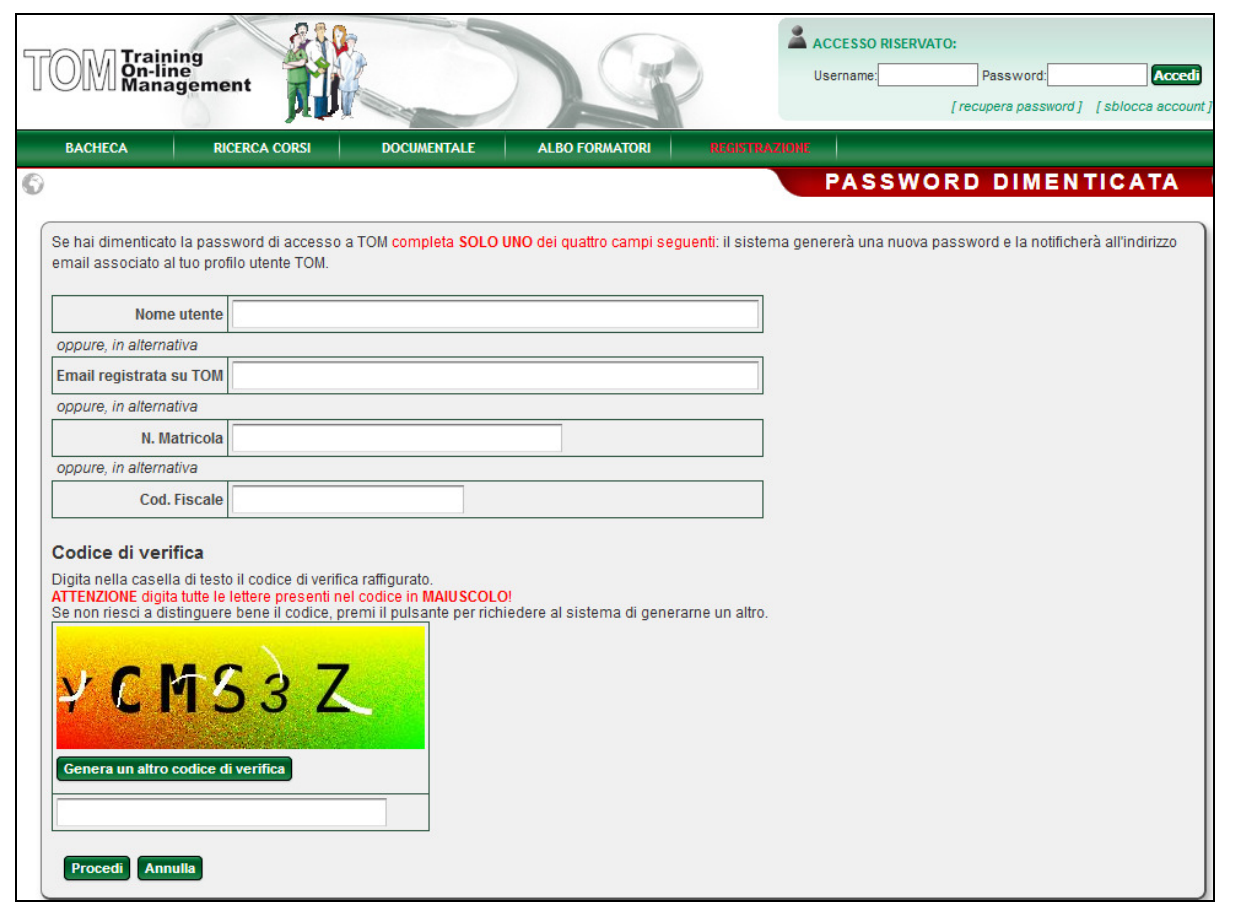

Figura 4 – Recupera Password

Nella nuova maschera l' **End User** deve compilare UNO SOLO dei quattro campi proposti, quindi deve digitare il codice di verifica proposto ed infine cliccare sul pulsante "PROCEDI".

Il sistema genererà una nuova password e la invierà per email all' **End User**.

Nel caso non dovesse arrivarti questa email entro pochi minuti, contatta l'ufficio formazione chiedendo di verificare la tua email registrata su TOM; quasi sicuramente non è corretta.

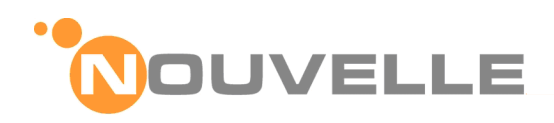

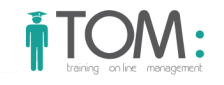

# **4 CATALOGO CORSI**

# **4.1 Bacheca**

#### **Profilo utente**

End User

**Punto a menù della funzionalità** 

#### Menù: Bacheca

#### **Descrizione delle Funzionalità**

Accedendo al modulo Formazione, la prima pagina web che viene presentata è la bacheca corsi.

Qui sono riportati i corsi messi in **Evidenza** dall'Ufficio Formazione, per lo specifico periodo ed i corsi **Imminenti** ed in **Scadenza**

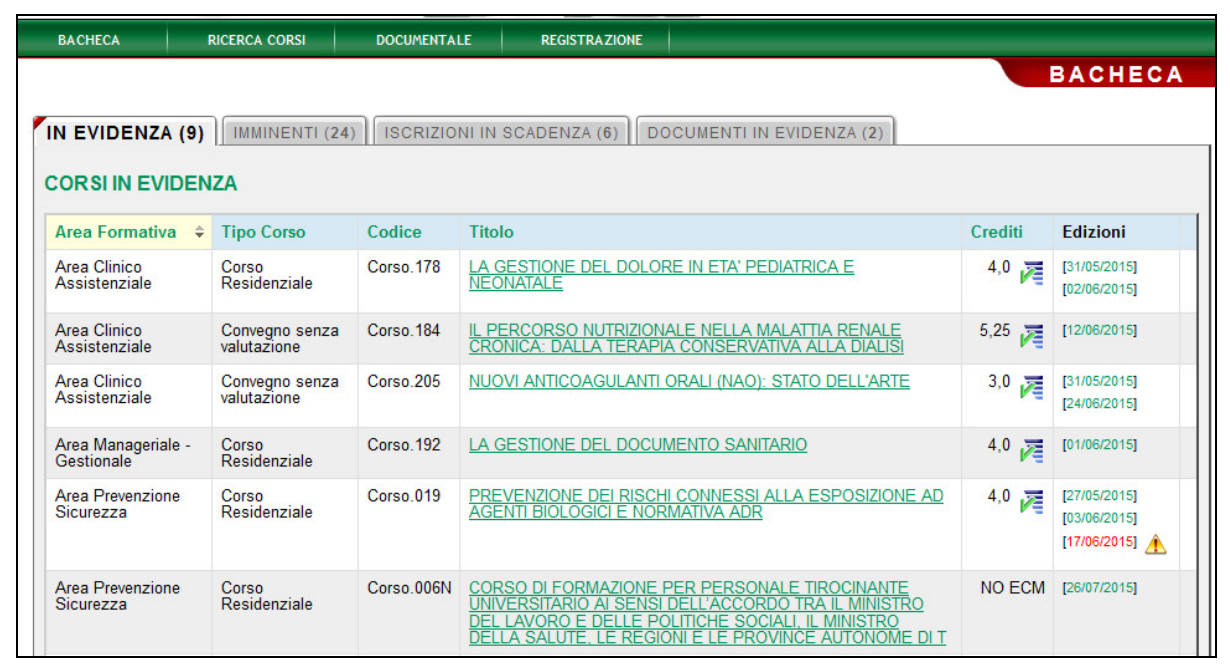

#### Figura 5 – Bacheca

Nelle diverse sezione per ogni corso è riportato:

- l'**area**, la **tipologia** ed il **codice,**
- il **titolo,**
- l'eventuale numero dei **crediti**
- le **date** delle edizioni disponibili.

Se, tra i corsi riportati in bacheca, l' **End User** individua quello di interesse, cliccando sul titolo può accedere alla pagina di dettaglio del corso.

In caso contrario può ricercare il corso di proprio interesse in tutto il catalogo, come descritto nel capitolo seguente.

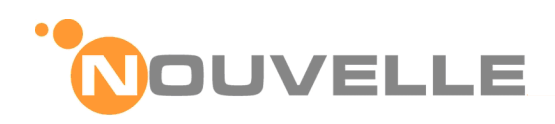

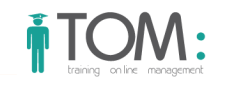

# **4.2 Ricerca**

# **Profilo utente**

End User

**Punto a menù della funzionalità** 

#### Menù: Ricerca Corsi → Nuova Ricerca

## **Descrizione delle Funzionalità**

Con questa funzionalità la ricerca può essere filtrata in base ad uno o più dei seguenti criteri:

- **Riferimenti** del Corso (codice e/o titolo)
- **Area** Formativa
- **Periodo**
- **Profilo** dei destinatari del corso

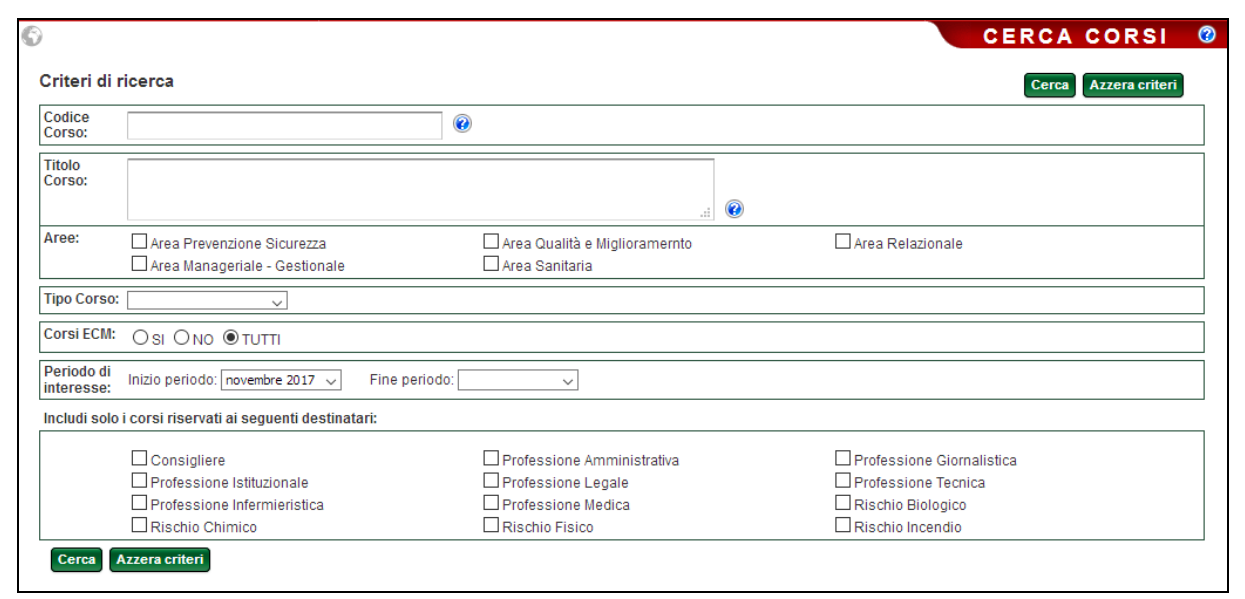

Figura 6 – Ricerca Corsi

**ATTENZIONE**: viene in automatico selezionato il profilo dell' **End User** che ha effettuato l'accesso, è possibile selezionare una o più profili. Per cercare tutti i profili de-selezionare tutte le opzioni relative.

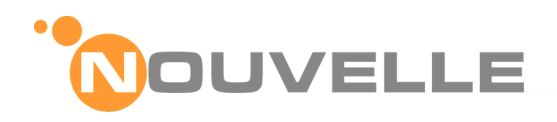

Il risultato della ricerca è un elenco di corsi, suddivisi per area formativa, che riporta:

- il **titolo**,
- l'**area**,
- il numero degli eventuali **crediti**
- le **date** delle edizioni disponibili.

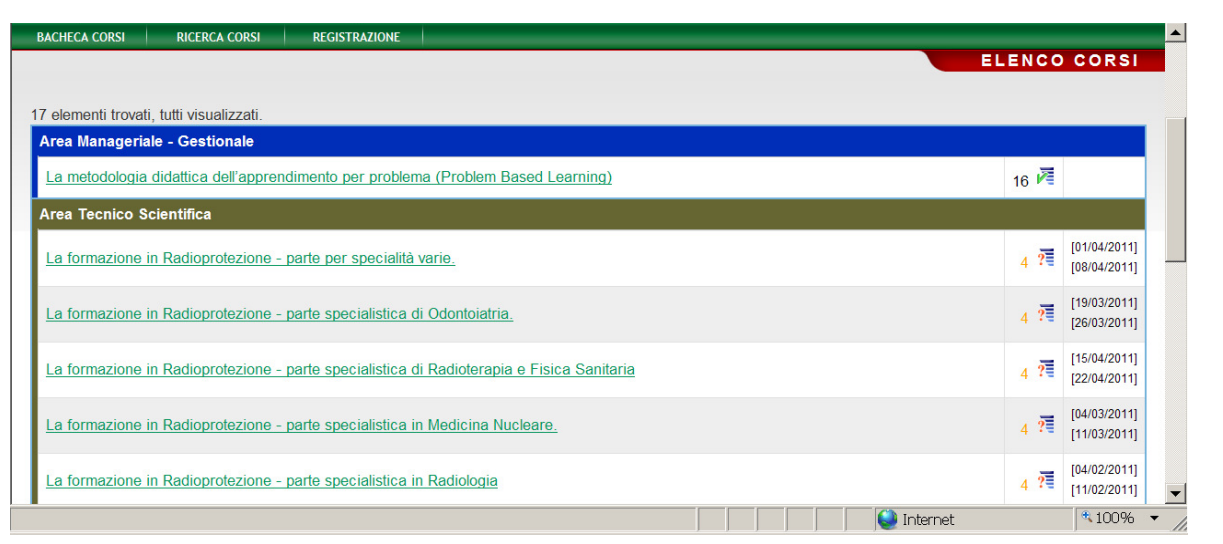

Figura 7 – Risultato della Ricerca Corsi

Se tra i corsi selezionati l' **End User** individua quello di interesse, cliccando sul titolo accede alla pagina di dettaglio del corso illustrata nel capitolo seguente.

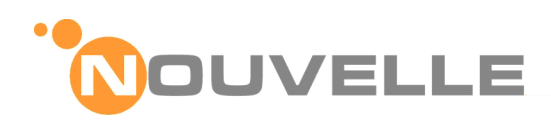

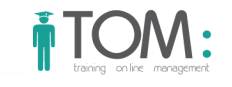

# **4.3 Dettaglio del Corso**

#### **Profilo utente**

#### End User

#### **Descrizione delle Funzionalità**

La scheda di dettaglio del corso riporta le seguenti informazioni:

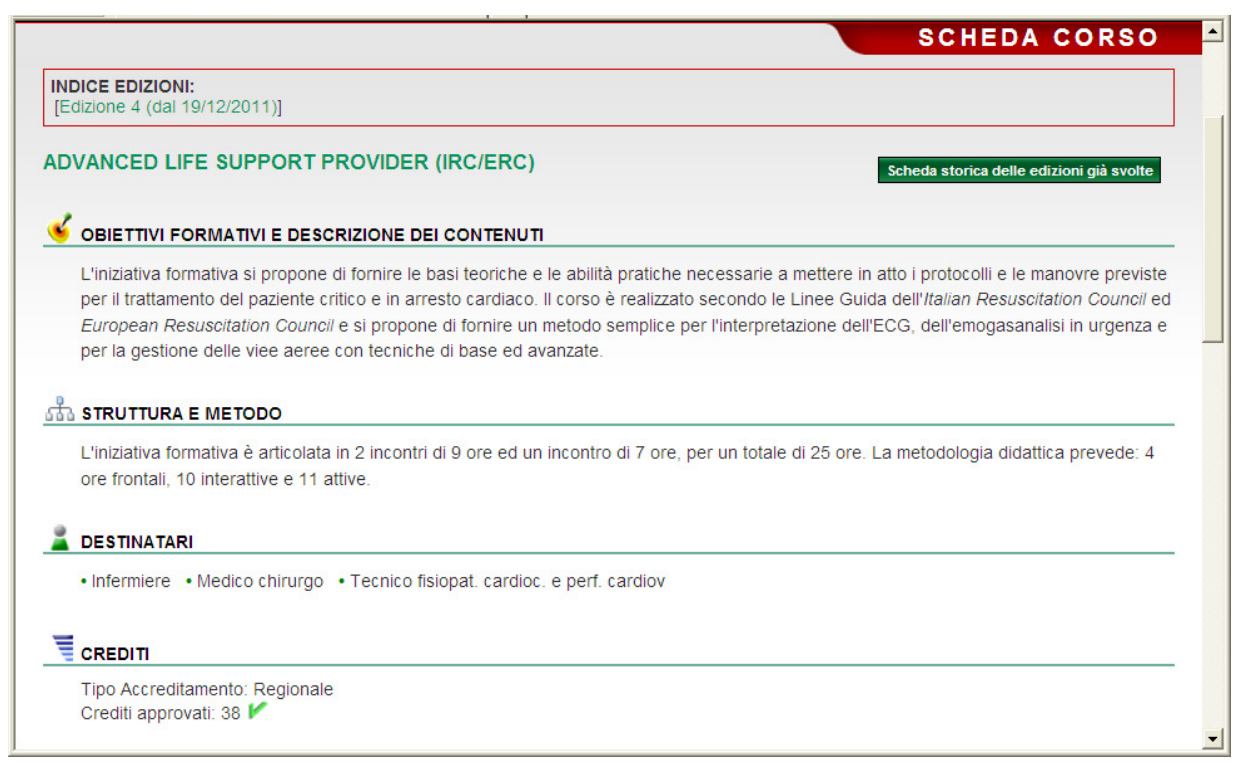

Figura 8 – Scheda di dettaglio del corso

- **Obiettivi** formativi e descrizione dei **contenuti**
- **Struttura** e metodo
- Note
- **Profili** dei Destinatari previsti
- Eventuali Crediti attribuiti ai discenti
- Modalità d'**iscrizione**
- Documenti
- L'indice delle **edizioni** disponibili

L' **End User**, eventualmente, sceglie l'edizione preferita e procede all'iscrizione come descritto nel capitolo seguente

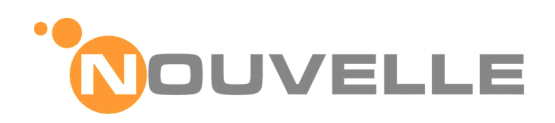

# **5 ISCRIZIONE AD UNA EDIZIONE DI CORSO**

# **5.1 Iscrizione individuale**

#### **Profilo utente**

#### End User

#### **Descrizione delle Funzionalità**

Dopo aver consultato la scheda informativa del corso, l' **End User** sceglie l'edizione preferita e procede all'iscrizione.

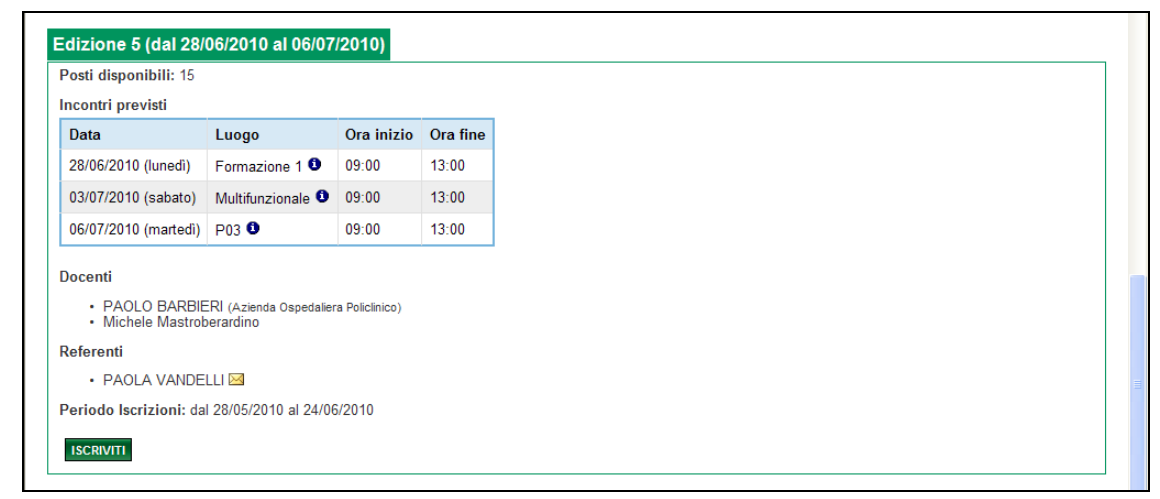

Figura 9 – Scheda di dettaglio dell'edizione di corso

#### Se le iscrizioni sono aperte

- e ci sono ancora posti disponibili comparirà il pulsante **ISCRIVITI**,
- altrimenti compare l'indicazione **ISCRIVITI IN CODA** (overbooking)

# **5.1.1 Scelta della modalità di partecipazione individuale**

L' **End User** clicca sul pulsante ISCRIVITI e nella pagina successiva indica la modalità di partecipazione richiesta scegliendo tra uno dei valori previsti, ad esempio:

- Aggiornamento **obbligatorio**
- Aggiornamento **facoltativo**
- Etc..

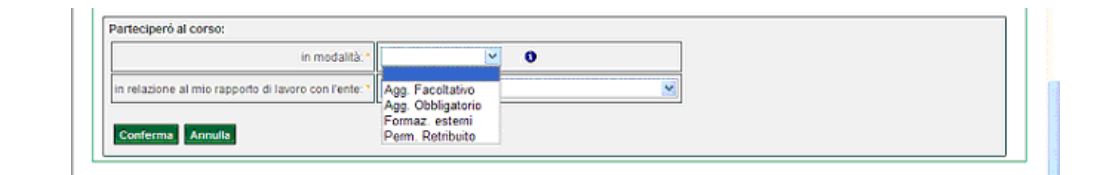

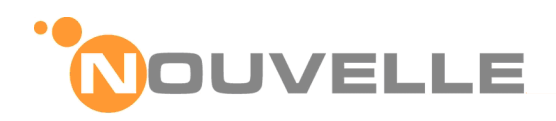

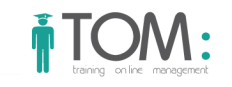

Figura 10 – Scelta della modalità di partecipazione

Per maggiori informazioni su come scegliere l'appropriata modalità di partecipazione cliccare sulla icona

Cliccando sul pulsante **conferma** si concluderà l'iter d'iscrizione ed apparirà il seguente messaggio: La tua richiesta d'iscrizione è stata **registrata**.

Riceverai sulla tua casella e-mail la conferma dell'avvenuta registrazione della richiesta e successivamente la conferma dell'eventuale accettazione.

**@** Il sistema di messaggistica notifica, poi, all' **End User** l'avvenuta registrazione della sua richiesta **Attenzione**: Sino alla chiusura delle iscrizioni non si potrà avere la certezza della partecipazione all'edizione di corso prescelta; i criteri con i quali viene composta l'aula sono descritti nei capitoli seguenti.

# **5.2 Iscrizione in CODA**

.

Il pulsante di iscrizione cambia etichetta da **ISCRIVITI** a **ISCRIVITI IN CODA** quando, ad iscrizioni aperte, in una edizione di corso sia stato superato il numero massimo di posti disponibili.

**NB**: sono conteggiate le sole iscrizioni già **APPROVATE**.

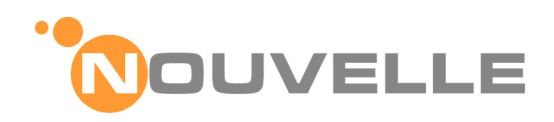

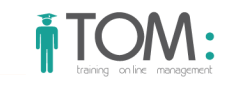

# **5.3 Iscrizione dei collaboratori**

#### **Profilo utente**

End User – con ruolo di **coordinatore** della formazione

**Punto a menù della funzionalità** 

#### Menù: Ricerca Corsi → Nuova Ricerca → Scheda del Corso

## **Descrizione delle Funzionalità**

Dopo aver consultato la scheda informativa del corso, un **End User** che abbia un ruolo di responsabilità per il **coordinamento** della formazione può iscrivere all'edizione prescelta uno o più dei propri collaboratori.

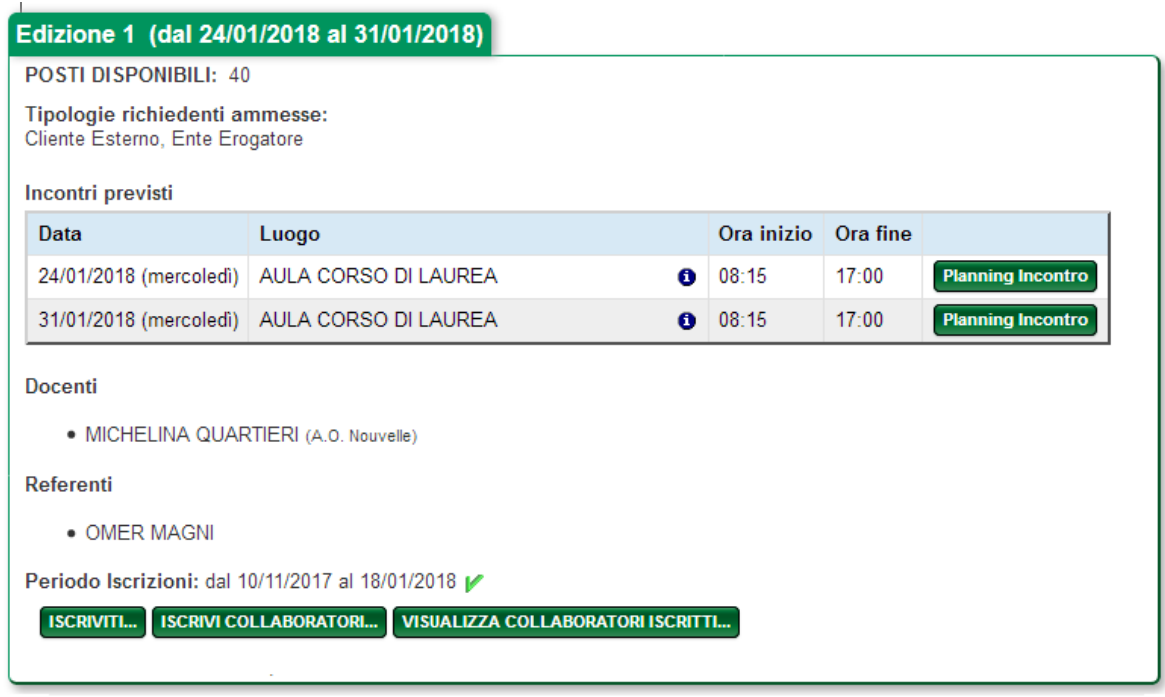

Figura 11 – Dettaglio Edizione

Se le iscrizioni sono aperte

- e ci sono ancora posti disponibili comparirà il pulsante **ISCRIVITI COLLABORATORI**,
- altrimenti compare l'indicazione **ISCRIVITI COLLABORATORI IN CODA** (overbooking)

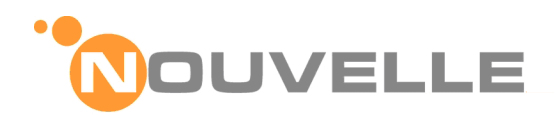

#### **5.3.1 Selezione del collaboratore**

#### **Profilo utente**

End User – con ruolo di **coordinatore** della formazione

# **Descrizione delle Funzionalità**

Quindi il responsabile per il **coordinamento** della formazione, utilizzando la seguente maschera di ricerca selezionerà i collaboratori da iscrivere

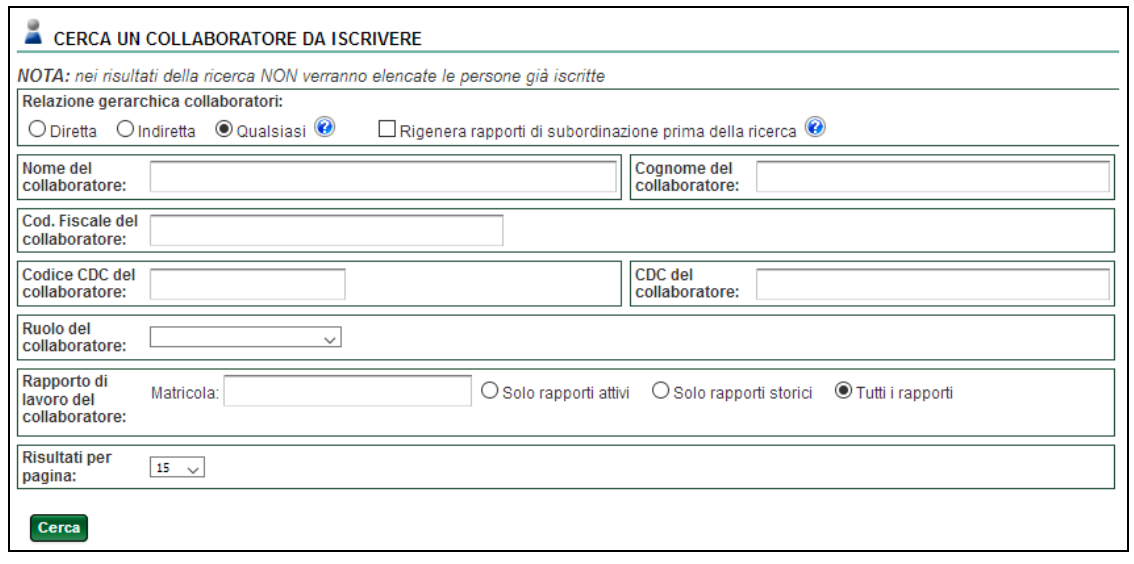

Figura 12 – Ricerca collaboratori

Nel caso tra i risultati non venga trovato il collaboratore desiderato, ripetere la ricerca mettendo il segno di spunta all'opzione: "Rigenera rapporti di subordinazione prima della ricerca "Nell'elenco risultante per ogni collaboratore verrà riportato:

- il **reparto**
- il ruolo **ricoperto**

| Persona<br>Referente                            | <b>Sottoposto</b>                                               | <b>Cdc Sottoposto</b>                                          | <b>Ruolo</b><br>Sottoposto   | Data inizio<br>rapporto | Data fine<br>rapporto |                               |
|-------------------------------------------------|-----------------------------------------------------------------|----------------------------------------------------------------|------------------------------|-------------------------|-----------------------|-------------------------------|
| <b>FIORENZA</b><br>MESINI M<br>(Coordinatore 2) | <b>ORIETTA ABATE</b><br>(Cod. Fisc.:<br>ORIABA00169RAND)        | 5306 - SALE OPERATORIE 4°P CDC<br><b>COMUNE</b>                | Comparto<br><b>Sanitario</b> | 2007-05-21              |                       | Visualizza crediti<br>Iscrivi |
|                                                 | <b>PAMELA ABBONDANTI ES</b><br>(Cod. Fisc.:<br>PAMABB00918RAND) | 5307 - BLOCCO TECNOLOGICO 1°<br><b>PIANO - SALE OPERATORIE</b> | Comparto<br><b>Sanitario</b> | 1994-07-01              |                       | Visualizza crediti<br>Iscrivi |
|                                                 | MILENA ALBA<br>(Cod. Fisc.:<br>MILALB01300RAND)                 | 5306 - SALE OPERATORIE 4°P CDC<br><b>COMUNE</b>                | Comparto<br>Sanitario        | 2002-05-16              |                       | Visualizza crediti<br>Iscrivi |

Figura 13 – Elenco collaboratori

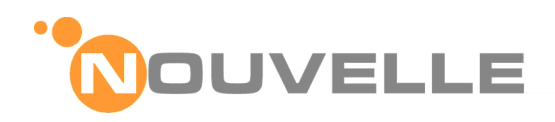

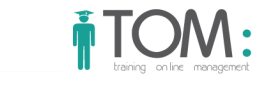

Cliccando sul pulsante **VISUALIZZA CREDITI** il responsabile per il **coordinamento** della formazione può visionare e valutare i crediti già maturati da singolo collaboratore, mentre con il pulsante **ISCRIVI** potrà effettuare l'iscrizione del collaboratore

# **5.3.2 Scelta della modalità di partecipazione per il collaboratore**

Successivamente sarà necessario indicare la modalità di partecipazione prevista per il collaboratore scegliendo tra uno dei valori previsti, ad esempio:

- Aggiornamento **obbligatorio**
- Aggiornamento **facoltativo**
- Etc..

.

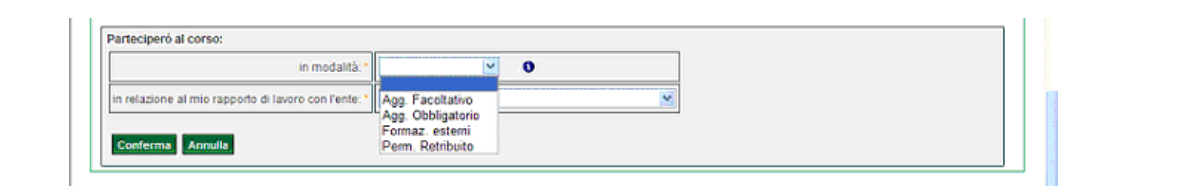

Figura 14 – Scelta della modalità di partecipazione

Per maggiori informazioni su come scegliere l'appropriata modalità di partecipazione cliccare sulla icona

Cliccando sul pulsante **conferma richiesta** si concluderà l'iter d'iscrizione ed apparirà il seguente messaggio : "La tua richiesta d'iscrizione è stata **approvata**"

**@** Il coordinatore ed il collaboratore riceveranno sulla loro casella e-mail la conferma dell'avvenuta accettazione della richiesta.

**Attenzione**: Sino alla chiusura delle iscrizioni non si potrà avere la certezza della partecipazione all'edizione di corso prescelta; i criteri con i quali viene composta l'aula sono descritti nel manuale specifico.

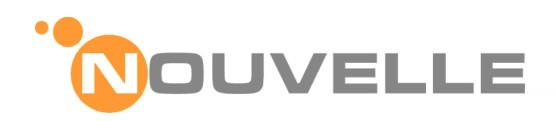

# **5.4 Elenco dei collaboratori iscritti all'edizione**

#### **Profilo utente**

End User – con ruolo di **coordinatore** della formazione

#### **Descrizione delle Funzionalità**

Successivamente, il responsabile per il **coordinamento** della formazione, nella scheda di dettaglio dell'edizione potrà valutare l'elenco dei propri collaboratori iscritti cliccando su:

#### **VISUALIZZA COLLABORATORI ISCRITTI** .

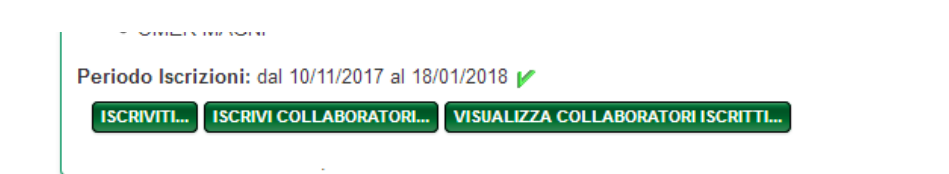

Figura 15 – Visualizza collaboratori iscritti

Il sistema genera una pagina con l'elenco dei collaboratori iscritti

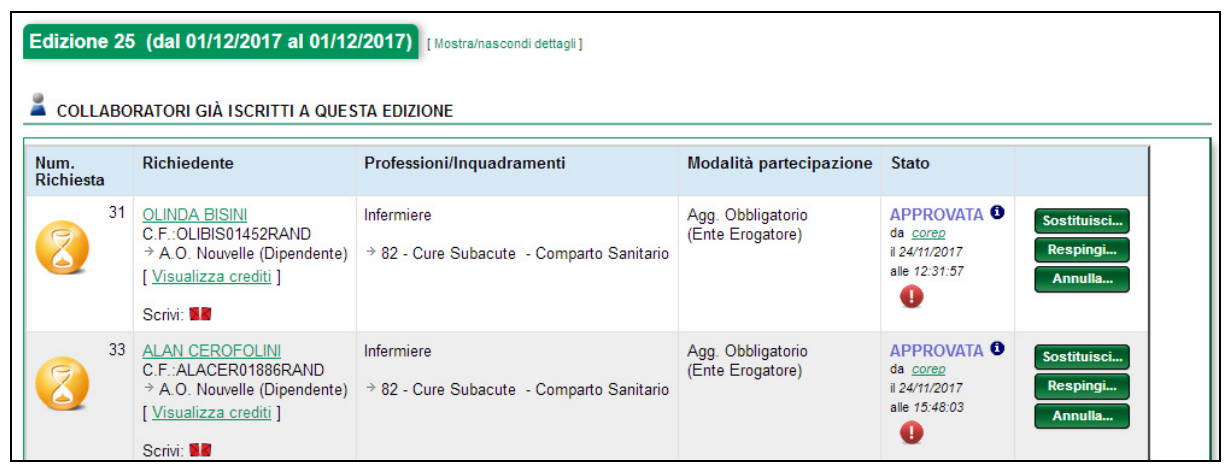

Figura 16 – Elenco collaboratori iscritti

Cliccando sul pulsante **SOSTITUISCI** il responsabile per il **coordinamento** della formazione può sostituire il collaboratore precedentemente iscritto con un altro senza perdere la priorità acquisita.

Così pure potrà respingere l'iscrizione con il pulsante **RESPINGI** o annullarla con il pulsante **ANNULLA**. La differenza tra le due azioni sta nel fatto che:

- **Respingendo** l'iscrizione il parere negativo del responsabile rimane agli atti ed il collaboratore non potrà più iscriversi a nessuna edizione dello specifico corso.
- Con l'**annullamento** viene cancellato ogni riferimento alla richiesta fatta, quindi il collaboratore potrà successivamente iscriversi ad un'altra edizione dello stesso corso.

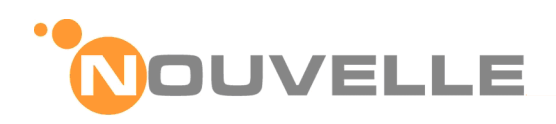

# **5.5 Criteri per la composizione dell'aula**

Le aule, o meglio l'elenco dei partecipanti ad una specifica edizione di corso, vengono definiti automaticamente dal sistema utilizzando i criteri descritti di seguito.

Alla chiusura delle iscrizioni (tipicamente alcuni giorni prima dell'inizio degli incontri) vengono accettate automaticamente dal sistema solo le iscrizioni approvate sino al raggiungimento del numero massimo di posti disponibili.

Nel caso siano state ricevute ed approvate più iscrizioni dei posti disponibili saranno accettate le iscrizioni ricevute temporalmente per prime.

**NB**: Solo la notifica dell'accettazione della richiesta di iscrizione verrà notificata agli utenti per email.

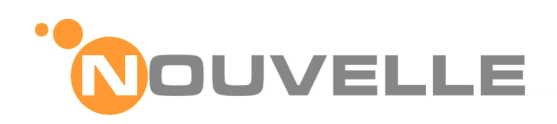

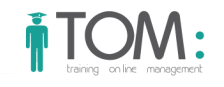

# **6 MYTOM**

# **6.1 Le mie iscrizioni**

#### **Profilo utente**

#### End User

**Punto a menù della funzionalità** 

#### Menù: MyTOM → Le mie Iscrizioni

#### **Descrizione delle Funzionalità**

L' **End User** potrà sempre e comunque indipendentemente dalla notifica via e mail entrare in MyTOM e attraverso il menu Le mie iscrizioni verificare lo stato delle sue iscrizioni.

Qui trova l'elenco delle edizioni, non ancora iniziate, alle quali si è iscritto.

| Le mie iscrizioni<br>I miei messaggi<br>Portfolio<br>I miei dati<br>Preferenze |                                     |                                |                                                                                                    |                                                                                                    |                                             |                                                                     | <b>LE MIE ISCRIZIONI</b>  |  |  |
|--------------------------------------------------------------------------------|-------------------------------------|--------------------------------|----------------------------------------------------------------------------------------------------|----------------------------------------------------------------------------------------------------|---------------------------------------------|---------------------------------------------------------------------|---------------------------|--|--|
|                                                                                |                                     | Ricarica pagina<br><b>ORSI</b> |                                                                                                    |                                                                                                    |                                             |                                                                     |                           |  |  |
| Cambia Password<br><b>Iscrizioni pendenti</b><br>Rapporti subordinazione       |                                     |                                | Corso                                                                                                    | Professioni/Inquadramenti                                                                               | <b>Modalità</b><br>partecipazione           | <b>Stato</b>                                                        |                           |  |  |
| 30                                                                             | Area<br>Manageriale<br>- Gestionale |                                | La metodologia didattica<br>dell'apprendimento per<br>problema (Problem Based<br>Learning)<br>Edizione: #2 [30/01/2011]<br>Iscrizioni: dal 01/11/2010 ⊬<br>al 25/01/2011 | Infermiere<br>5307 - BLOCCO<br>TECNOLOGICO 1º PIANO -<br><b>SALE OPERATORIE -</b><br>Comparto Sanitario | Agg.<br>Obbligatorio<br>(Ente<br>Erogatore) | Respinta <sup>O</sup><br>da corep<br>il 15/12/2010<br>alle 16:41:57 |                           |  |  |
| 1.                                                                             | Area<br>Tecnico<br>Scientifica      |                                | Il Progetto Ospedale senza<br>dolore : misurazione e<br>trattamento del dolore.                                                                                          | Infermiere<br>5307 - BLOCCO                                                                             | Agg. Facoltativo<br>(Ente                   | Richiesta <sup>O</sup><br>da collab<br>il 14/12/2010                | <b>Annulla Iscrizione</b> |  |  |

Figura 17 – Le mie Iscrizioni

Lo stato dell'iscrizione può essere:

- **Richiesta**: Il sistema di messaggistica notifica all' **End User** la registrazione della sua richiesta.
- **Approvata**: quando il diretto responsabile o il gestore approva la richiesta
- **Respinta**: quando il diretto responsabile o il gestore respinge la richiesta di iscrizione. Il sistema di messaggistica notifica all' **End User** la non approvazione della sua richiesta di iscrizione
- **Accettata**: solo a questo punto si ha la garanzia di partecipare al corso. Il sistema di messaggistica notifica l'accettazione della richiesta.

E' inoltre possibile, prima della fine delle iscrizioni, **Annullare** la richiesta di iscrizione effettuata.

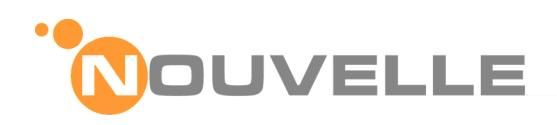

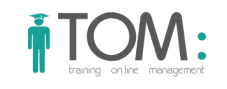

# **6.2 Portfolio**

# **Profilo utente**

End User

**Punto a menù della funzionalità** 

#### Menù: MyTOM → Portfolio

## **Descrizione delle Funzionalità**

Il Portfolio dell' **End User** tiene traccia di ogni corso a cui l' **End User** ha partecipato sia come discente che come formatore per il quale i registri di classe siano stati consolidati.

| Anno | <b>Evento Formativo</b>                                                                                                    | <b>Ore</b><br>svolte | <b>Tipo</b><br>Credito       | Autocert. | Per<br>conosc. | Attestaz.<br>presenza | Crediti<br><b>Dichiarati</b> | <b>Crediti</b><br>Validi | <b>Stato</b>                                                                                                    |
|------|----------------------------------------------------------------------------------------------------|----------------------|------------------------------|-----------|----------------|-----------------------|------------------------------|--------------------------|----------------------------------------------------------------------------------------------------|
| 2017 | Corso.180 FAT - GAME OVER: TRA<br><b>GIOCO E DIPENDENZA</b><br>Edizione: [#1 - 22/10/2017]                                 | 4:00                 | Corso<br>formazione          | <b>NO</b> | <b>NO</b>      | <b>SI</b>             | 3.0                          | 3.0 <sub>1</sub>         | Attribuzione: 22/10/2017<br>[Mostra dettagli]<br>Verifica: 22/10/2017<br><b>Mostra</b> dettaglil                                           |
|      | OBBLIGATORIO MOD 2 - Formazione<br>obbligatoria Rianimazione Cardio-<br>Polmonare: Modulo 2<br>Edizione: [#1 - 07/02/2017] |                      | $0:00$ $Corso$<br>formazione | NO.       | NO.            | <b>SI</b>             | مه                           | 0.0 <sub>1</sub>         | Attribuzione: 28/02/2017<br><b>Mostra</b> dettaglil<br>Verifica: 28/02/2017<br>Mostra dettaglil<br>Revoca: 28/02/2017<br>[Mostra dettagli] |
|      | OBBLIGATORIO - Formazione<br>obbligatoria Rianimazione Cardio-<br>Polmonare<br>Edizione: [#1 - 01/01/2017-]                | 8:00                 | Corso<br>formazione          | <b>NO</b> | <b>NO</b>      | <b>SI</b>             | 8.0                          | 8.0                      | Attribuzione: 28/02/2017<br>Mostra dettagli<br>Verifica: 28/02/2017<br><b>Mostra</b> dettagli                                              |
|      | OBBLIGATORIO MOD 1 - Formazione<br>obbligatoria Rianimazione Cardio-<br>Polmonare: Modulo 1<br>Edizione: [#1 - 2017]       |                      | $0:00$ Corso<br>formazione   | NO.       | <b>NO</b>      | <b>SI</b>             | $\mathfrak{a}$               | 0.0 <sub>1</sub>         | Attribuzione: 31/01/2017<br>[Mostra dettagli]<br>Verifica: 31/01/2017<br>[Mostra dettagli]<br>Revoca: 31/01/2017<br>[Mostra dettagli]      |

Figura 18 – Portfolio

Per ogni corso è riportato:

- **titolo**,
- **date**,
- il **ruolo** formativo
- modalità di **partecipazione**,
- **risultato**,
- eventuali **crediti** acquisiti

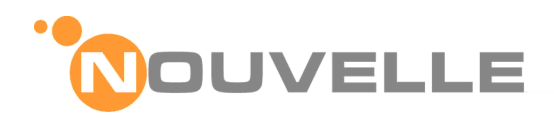

E' inoltre possibile tramite una maschera di ricerca ad hoc, filtrare i risultati da visualizzare.

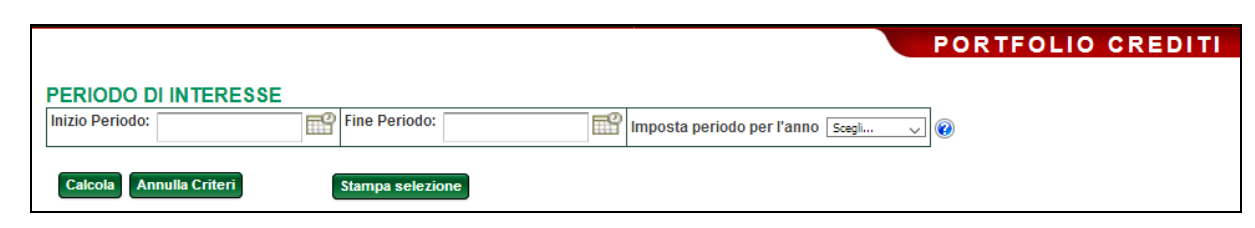

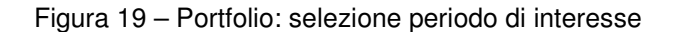

# **6.3 I miei documenti**

# **Profilo utente**

#### End User

#### **Punto a menù della funzionalità**

#### Menù: MyTOM → I miei Documenti

#### **Descrizione delle Funzionalità**

Nel fascicolo documentale sono conservate copia dei documenti relativi all' **End User** come: **Attestati**, **Curriculum**, etc.

Il sistema presenta l'elenco dei documenti presenti nel fascicolo; l' **End User** può selezionarne un sotto insieme specificando uno o più criteri di ricerca.

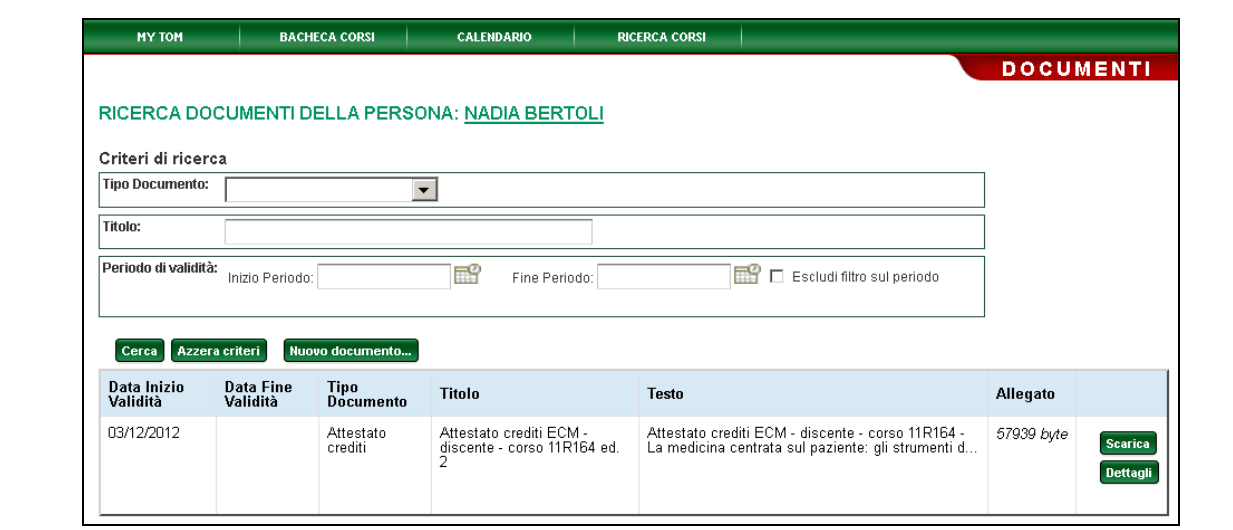

#### Figura 20 – I miei documenti

Individuato il documento di interesse, l' **End User** lo può scaricare, visualizzare ed eventualmente stampare.

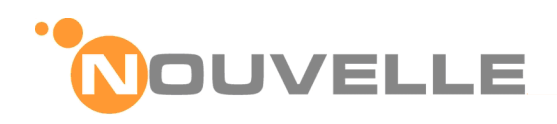

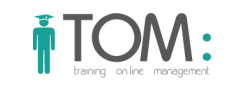

# **6.4 Iscrizioni pendenti**

#### **Profilo utente**

End User – con ruolo di **coordinatore** della formazione

#### **Punto a menù della funzionalità**

#### Menù: MyTOM → Iscrizioni Pendenti

#### **Descrizione delle Funzionalità**

Quando un responsabile per il **coordinamento** della formazione accede al modulo della formazione il sistema gli ricorda la presenza di eventuali richieste dei propri collaboratori in attesa di approvazione.

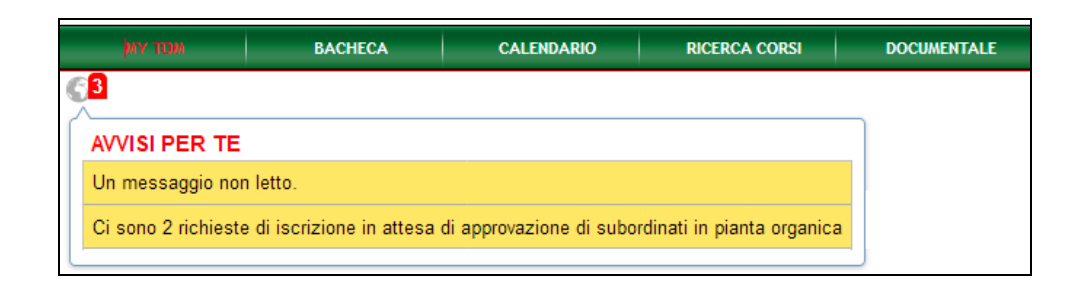

Figura 21 – Avvisi

Per approvare o respingere queste richieste il responsabile per il **coordinamento** della formazione accede al menu "MY TOM" e clicca sulla voce **ISCRIZIONI PENDENTI**.

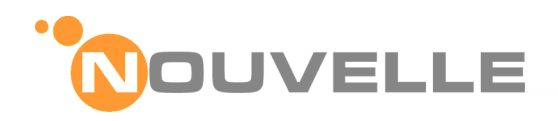

Nella pagina risultante sono elencate le richieste ancora da evadere; per ognuna di esse è riportato:

- L'**Area** formativa del corso
- Il **titolo** e l'edizione del corso
- Il **richiedente** con la sua professione ed inquadramento
- La modalità di **partecipazione** richiesta
- Lo stato dell'**iscrizione**

| <b>MY TOM</b>                                                                                                    |                                                              | <b>BACHECA CORSI</b>                                                                                                    | <b>CALENDARIO</b>                                                                                                    | <b>RICERCA CORSI</b>                                                                                    |                                                                                    |                                                                       |                                                |  |  |  |  |
|----------------------------------------------------------------------------------------------------|--------------------------------------------------------------|----------------------------------------------------------------------------------------------------|----------------------------------------------------------------------------------------------------|----------------------------------------------------------------------------------------------------|------------------------------------------------------------------------------------|-----------------------------------------------------------------------|------------------------------------------------|--|--|--|--|
|                                                                                                    | <b>ELENCO ISCRIZIONI PENDENTI</b><br>Rapporti subordinazione |                                                                                                    |                                                                                                    |                                                                                                    |                                                                                    |                                                                       |                                                |  |  |  |  |
| Num.<br><b>Richiesta</b>                                                                                                    | Area<br><b>Formativa</b>                                     | Corso                                                                                                    | Richiedente                                                                                                    | Professioni/Inquadramenti                                                                               | Modalità<br>partecipazione                                                         | <b>Stato</b>                                                          |                                                |  |  |  |  |
| 32<br>Area<br>Gestione del paziente e delle<br>Tecnico<br>complicanze nell' area<br><b>Scientifica</b><br>risveglio<br>Edizione: #2 [31/12/2011]<br>STO:<br>Iscrizioni: dal 07/11/2011 3<br>al 26/12/2011 |                                                              | SIMONETTA GIUGGIOLI<br>C.F.:SIMGIU-0219RAND<br>Azienda Ospedaliera<br>Policlinico<br>[Visualizza crediti ]<br>Scrivi: X                                                                     | Infermiere<br>5306 - SALE OPERATORIE<br>4°P CDC COMUNE -<br>Comparto Sanitario                                                      | Agg.<br>Obbligatorio<br>(Ente<br>Erogatore)                                                             | Richiesta <sup>0</sup><br>da simonetta giuggioli<br>il 15/11/2011<br>alle 13:58:10 |                                                                       |                                                |  |  |  |  |
| 15<br><b>STO</b>                                                                                                    | Area<br>Tecnico<br><b>Scientifica</b>                        | Centro di Simulazione Medica<br>Avanzata Modena SIMAMO-<br>La gestione delle emergenze<br>in sala operatoria.<br>Edizione: #3 [05/01/2012]<br>Iscrizioni: dal 12/11/2011  <br>al 31/12/2011 | <b>ANDREA ALBANO</b><br>C.F. ANDALB00531RAND<br>Azienda Ospedaliera<br>Policlinico<br>[ Visualizza crediti ]<br>Scrivi <sup>-</sup> | <b>Infermiere</b><br>5307 - BLOCCO<br>TECNOLOGICO 1º PIANO -<br>SALE OPERATORIE -<br>Comparto Sanitario | Agg.<br>Obbligatorio<br>(Ente<br>Erogatore)                                        | Richiesta 0<br>da andrea albano<br>il 14/11/2011<br>alle 11:11:49     | Approva<br>Sostituisci.<br>Respingi<br>Annulla |  |  |  |  |
| 6                                                                                                    | Area<br>Tecnico<br><b>Scientifica</b>                        | Centro di Simulazione Medica<br>Avanzata Modena SIMAMO-<br>La gestione delle emergenze<br>in sala operatoria.<br>Fdizione: #3 (05/01/2012)                                                  | NICOLA ARMILLOTTA<br>C.F.: NICARM04471RAND<br>Azienda Ospedaliera<br>Policlinico<br>[ Visualizza crediti ]                          | Infermiere<br>5307 - BLOCCO<br>TECNOLOGICO 1º PIANO -<br>SALE OPERATORIE -                              | Agg.<br>Obbligatorio<br>(Ente<br>Erogatore)                                        | Richiesta 0<br>da nicola.armillotta<br>il 12/11/2011<br>alle 09:33:07 | Approva<br>Sostituisci.<br>Resning             |  |  |  |  |

Figura 22 – Iscrizioni pendenti

Per ogni richiesta il responsabile per il **coordinamento** della formazione può consultare i crediti maturati dallo specifico collaboratore cliccando sulla voce **VISUALIZZA CREDITI** .

Solo per le richieste relative ad edizioni le cui iscrizioni sono ancora aperte, il responsabile per il **coordinamento** della formazione può approvare la richiesta cliccando sul pulsante **APPROVA** ;

Oltre a questo egli può **SOSTITUIRE** , **RESPINGERE** o **ANNULLARE** la richiesta come illustrato nei capitoli precedenti.

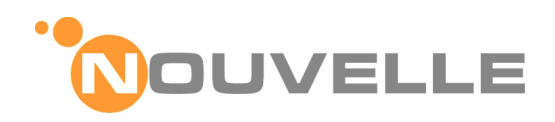

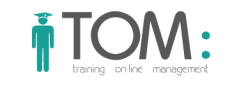

# **6.5 Rapporti di subordinazione**

#### **Profilo utente**

End User – con ruolo di **coordinatore** della formazione

**Punto a menù della funzionalità** 

#### Menù: MyTOM → Rapporti di subordinazione

#### **Descrizione delle Funzionalità**

Il responsabile per il **coordinamento** della formazione può consultare l'elenco dei propri collaboratori accedendo al menu "MY TOM" e cliccando sulla voce **RAPPORTI DI SUBORDINAZIONE**.

Nella pagina seguente, egli può specificare, o meno alcuni criteri con i quali selezionare il collaboratore desiderato.

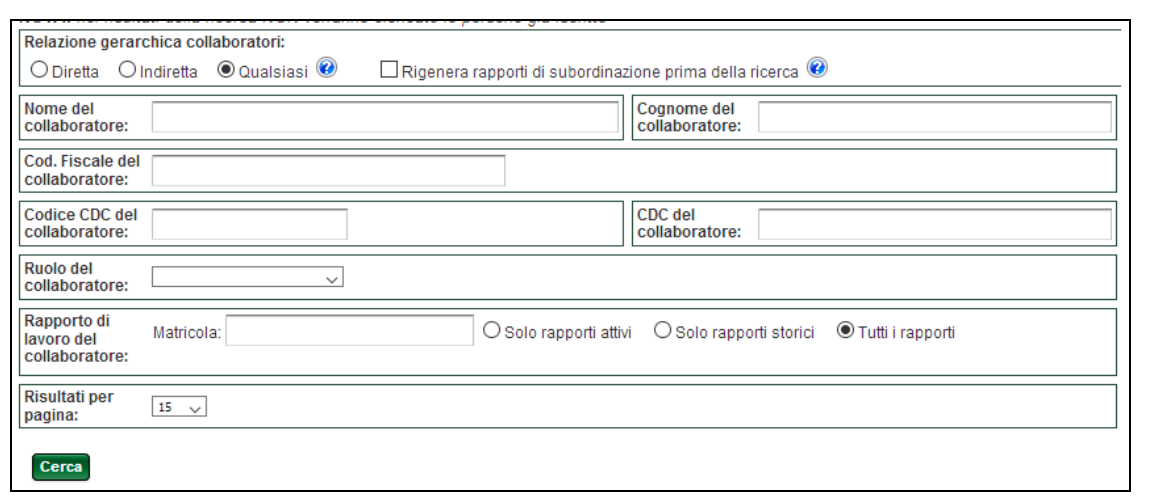

Figura 23 – Ricerca collaboratori

Nel caso tra i risultati non venga trovato il collaboratore desiderato, ripetere la ricerca mettendo il segno di spunta all'opzione: "Rigenera rapporti di subordinazione prima della ricerca"

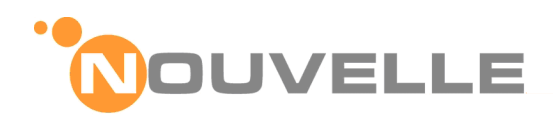

Nella pagina risultante è riportato l'elenco dei collaboratori le cui caratteristiche hanno soddisfatto i criteri di ricerca specificati:

|                  | Risultati della ricerca<br>15 elementi trovati, tutti visualizzati.<br>Crediti collaboratori<br>Calendario Collaboratori - |                                                                                                    |                 |                      |                    |                                     |  |  |  |  |
|------------------|----------------------------------------------------------------------------------------------------|----------------------------------------------------------------------------------------------------|-----------------|----------------------|--------------------|-------------------------------------|--|--|--|--|
| <b>Selezione</b> | Persona Referente                                                                                                    | Collaboratore                                                                                          | Collab. diretto | Data inizio rapporto | Data fine rapporto |                                     |  |  |  |  |
| □                | <b>ENNIO PALADINI</b><br>[Mostra dettagli]                                                                                 | <b>OLINDA BISINI</b><br>[Mostra dettagli]<br>Inquadramento:<br>82 - Cure Subacute - Comparto Sanitario | <b>SI</b>       | 2014-06-10           |                    | <b>Iscrizioni</b><br><b>Crediti</b> |  |  |  |  |
| П                | <b>ENNIO PALADINI</b><br>[Mostra dettagli]                                                                                 | <b>ANTONIA BOVE</b><br>[Mostra dettagli]<br>Inquadramento:<br>82 - Cure Subacute - Pers, Sanit.        | <b>SI</b>       | 2014-06-10           |                    | <b>Iscrizioni</b><br><b>Crediti</b> |  |  |  |  |
| П                | <b>ENNIO PALADINI</b><br>[Mostra dettagli]                                                                                 | CHIARINA CAFARIELLO<br>[Mostra dettagli]<br>Inquadramento:<br>82 - Cure Subacute - Pers. Sanit.        | <b>SI</b>       | 2014-06-10           |                    | <b>Iscrizioni</b><br>Crediti        |  |  |  |  |

Figura 24 – Elenco collaboratori

Per ogni collaboratore il responsabile per il **coordinamento** della formazione può consultare:

- l'elenco delle iscrizioni cliccando sulla voce **ISCRIZIONI**
- il Portfolio formativo cliccando sulla voce **CREDITI**

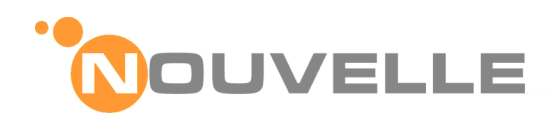

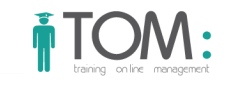

# **6.6 Calendario dei Collaboratori**

#### **Profilo utente**

End User – con ruolo di **coordinatore** della formazione

**Punto a menù della funzionalità** 

#### Menù: MyTOM → Rapporti di subordinazione

## **Descrizione delle Funzionalità**

Il responsabile per il **coordinamento** della formazione, selezionando uno o più dei collaboratori in elenco e cliccando sul pulsante **CALENDARIO Collaboratori** può visualizzare l'agenda dei loro impegni formativi.

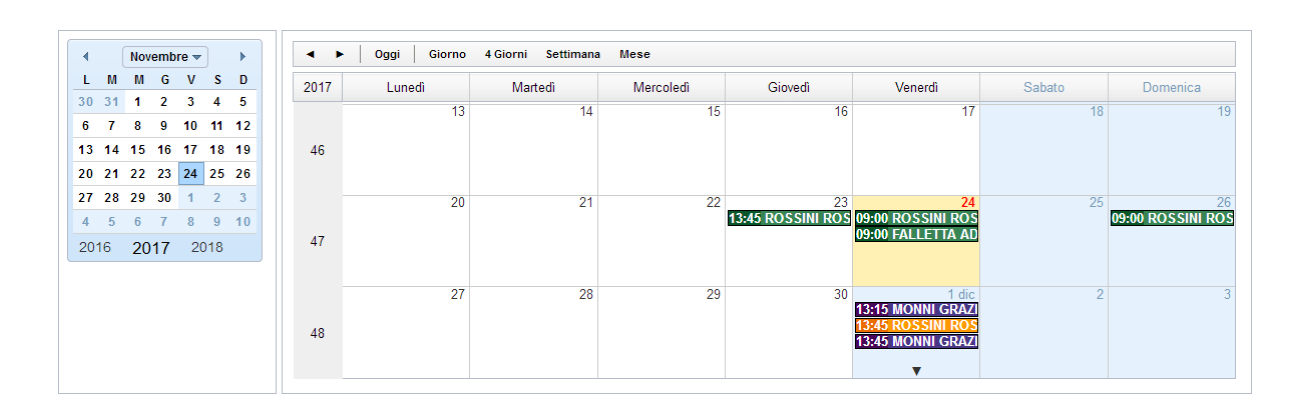

Figura 25 – Calendario collaboratori

Il calendario può essere visualizzato con articolazione:

- **Giornaliera**
- **Settimanale**
- **Mensile**

Infine cliccando sul dettaglio del singolo, il **coordinatore** per la formazione può consultare il dettaglio del singole evento.

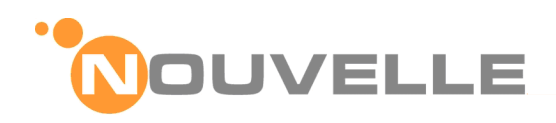

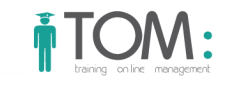

# **6.7 Portfolio di Gruppo**

#### **Profilo utente**

End User – con ruolo di **coordinatore** della formazione

**Punto a menù della funzionalità** 

#### Menù: MyTOM → Rapporti di subordinazione

#### **Descrizione delle Funzionalità**

Il responsabile per il **coordinamento** della formazione, selezionando uno o più persone e cliccando sul pulsante **CREDITI Collaboratori** può visualizzare il loro portfolio formativo aggregato.

| Anno      | <b>Info Persona</b>                                 | <b>Evento Formativo</b>                                                                                                | Ore<br>svolte | <b>Tipo</b><br>Credito | Autocert. | Per<br>conosc. | Attestaz.<br>presenza | Crediti<br><b>Dichiarati</b> | Crediti<br>Validi | <b>Stato</b>                                                                                                    |
|-----------|-----------------------------------------------------|----------------------------------------------------------------------------------------------------|---------------|------------------------|-----------|----------------|-----------------------|------------------------------|-------------------|----------------------------------------------------------------------------------------------------|
| 2017      | <b>IGNAZIO NUZZO</b><br>Mostra dettagli]            | OBBLIGATORIO MOD 1 - Formazione obbligatoria<br>Rianimazione Cardio-Polmonare: Modulo 1<br>Edizione: [#1 - 2017]       | 2:00          | Corso<br>formazione    | <b>NO</b> | <b>NO</b>      | <b>SI</b>             | مه                           | 0.0               | Attribuzione: 31/01/2017<br><b>IMostra dettaglil</b><br>Verifica: 31/01/2017<br>Mostra dettagli<br>Revoca: 31/01/2017<br>[Mostra dettagli]       |
|           | <b>IGNAZIO NUZZO</b><br>Mostra dettaglil            | OBBLIGATORIO MOD 2 - Formazione obbligatoria<br>Rianimazione Cardio-Polmonare: Modulo 2<br>Edizione: [#2 - 21/03/2017] | 6:00          | Corso<br>formazione    | <b>NO</b> | <b>NO</b>      | <b>SI</b>             | 0.0                          |                   | 0.0 Attribuzione: 14/04/2017<br><b>IMostra dettaglil</b><br>Verifica: 14/04/2017<br>[Mostra dettagli]<br>Revoca: 14/04/2017<br>[Mostra dettagli] |
|           | <b>GIUSEPPINA</b><br><b>PUPO</b><br>Mostra dettagli | OBBLIGATORIO MOD 1 - Formazione obbligatoria<br>Rianimazione Cardio-Polmonare: Modulo 1<br>Edizione: [#1 - 2017]       | $0.00 -$      | Corso<br>formazione    | <b>NO</b> | <b>NO</b>      | <b>NO</b>             | 0.0                          | 0.0               | Attribuzione: 31/01/2017<br>[Mostra dettagli]<br>Verifica: 31/01/2017<br>[Mostra dettagli]<br>Revoca: 31/01/2017<br>Mostra dettagli              |
|           | <b>ROSINA</b><br><b>ROSSINI</b><br>Mostra dettagli] | OBBLIGATORIO MOD 1 - Formazione obbligatoria<br>Rianimazione Cardio-Polmonare: Modulo 1<br>Edizione: [#1 - 2017]       | 0:00          | Corso<br>formazione    | <b>NO</b> | <b>NO</b>      | <b>SI</b>             | مه                           |                   | 0.0 Attribuzione: 31/01/2017<br>[Mostra dettagli]<br>Verifica: 31/01/2017<br><b>IMostra dettaglil</b><br>Revoca: 31/01/2017<br>[Mostra dettagli] |
|           | <b>ROSINA</b><br><b>ROSSINI</b><br>Mostra dettaglil | OBBLIGATORIO - Formazione obbligatoria<br>Rianimazione Cardio-Polmonare<br>Edizione: [#1 - 01/01/2017-]                | 8:00          | Corso<br>formazione    | <b>NO</b> | <b>NO</b>      | <b>SI</b>             | 8.0                          | 8.0               | Attribuzione: 28/02/2017<br>[Mostra dettagli]<br>Verifica: 28/02/2017<br>Mostra dettagli]                                                        |
|           | <b>ROSINA</b><br><b>ROSSINI</b><br>Mostra dettagli  | OBBLIGATORIO MOD 2 - Formazione obbligatoria<br>Rianimazione Cardio-Polmonare: Modulo 2<br>Edizione: [#1 - 07/02/2017] | $0.00 -$      | Corso<br>formazione    | <b>NO</b> | <b>NO</b>      | SI                    | 0.0                          | 0.0               | Attribuzione: 28/02/2017<br>Mostra dettagli]<br>Verifica: 28/02/2017<br>[Mostra dettagli]<br>Revoca: 28/02/2017<br>[Mostra dettagli]             |
|           | <b>GAFTANO</b><br><b>SOLMI</b><br>[Mostra dettagli] | Corso. 126 - STRUMENTI DI VALUTAZIONE E<br>PROMOZIONE DELLA QUALITÀ - 2° PARTE<br>Edizione: [#1 - 01/06/2017]          | 4:00          | Corso<br>formazione    | <b>NO</b> | <b>NO</b>      | <b>SI</b>             | 3.0                          | 3.0 <sub>2</sub>  | Attribuzione: 01/06/2017<br>[Mostra dettagli]<br>Verifica: 01/06/2017<br>[Mostra dettagli]                                                       |
| Tot. 2017 |                                                     |                                                                                                    |               |                        |           |                |                       |                              | 11.0              |                                                                                                    |

Figura 26 – Portfolio collaboratori

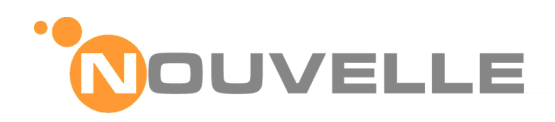

# **6.8 Valutazione di dettaglio: Corsi obbligatori**

Successivamente il **coordinamento** della formazione, può rifinire la ricerca su un arco temporale specifico oppure valutare la posizione dei collaboratori selezionati relativamente ad uno specifico percorso formativo obbligatorio, selezionando l'opportuno **TEMA Formativo**

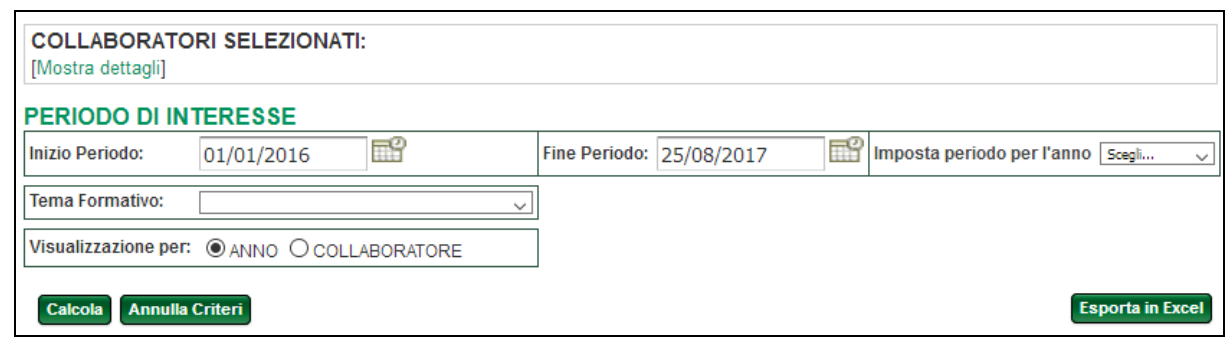

Figura 27 – Filtri Portfolio collaboratori

Infine il **coordinatore** può esportare il portfolio di gruppo selezionato cliccando sul pulsante **ESPORTA in Excel**

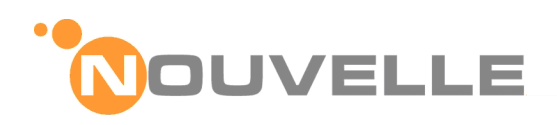

# **7 FORMULARI**

# **7.1 Caratteristiche**

Nella presente sezione sono descritte le funzionalità per la Compilazione, da parte degli **End User** di:

- formulari generici da ora in avanti **SONDAGGI** non legati a specifici eventi formativi, come ad esempio il sondaggio per la rilevazione dei bisogni formativi degli operatori
- formulari legati ad uno specifico evento formativo da ora in avanti **QUESTIONARI** -, come ad esempio i questionari di gradimento ed i questionari per la rilevazione della ricaduta formativa.

# **7.1.1 Caratteristiche generali**

- Un formulario compilato ed inviato **NON** può essere né cancellato né modificato.
- Per ciascun formulario, ogni **End User** può avere **UN SOLO** invito a partecipare, cioè in altre parole – può inviare un solo insieme di risposte
- Ogni formulario sarà strutturato in una o più sezioni ed ogni sezione è così composta:
	- o una parte introduttiva ed un elenco di domande
- Ogni domanda sarà così composta
	- o un testo ed un dominio di possibili risposte
- Al momento sono possibili i seguenti domini di risposta:
	- o Si/No
	- o lista di un insieme arbitrario di valori (a scelta singola o multipla)
	- o testo libero
- Per ogni formulario viene stabilito il periodi di raccolta delle risposte: è SOLO durante tali periodi che gli utenti possono compilarlo.
- Ogni formulario può essere:
	- o **Anonimo**, in questo caso quindi viene attribuito automaticamente alla persona che lo compila solo l'informazione che il questionario è stato completato, mentre le risposte resteranno anonime.
	- o **Nominativo**, quindi viene mantenuto un collegamento tra la persona che lo ha compilato e l'insieme delle risposte date.

# **7.1.2 Caratteristiche dei Sondaggi (formulari generici)**

**SOLO** gli utenti invitati possono compilare i sondaggi.

Agli altri utenti sarà preclusa la possibilità di compilare il sondaggio.

# **7.1.3 Caratteristiche dei Questionari (formulari associati ad eventi formativi)**

**SOLO** gli utenti la cui iscrizione è risultata accettata per la specifica edizione possono compilare i questionari associati alla specifica edizione.

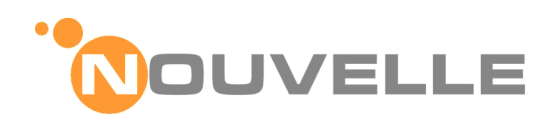

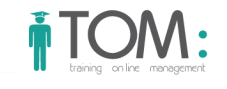

# **7.2 Compilazione di un Nuovo Formulario**

#### **Profilo utente**

End User

**Punto a menù della funzionalità** 

#### Menù: MyTom → Sondaggi & Questionari

#### **Descrizione delle Funzionalità**

Il sistema presenta la pagina divisa in due sezioni: "**Da Compilare**" e "**Compilati/Scaduti**".

Se l' **End User** clicca sulla sezione "**Da compilare**" il sistema presenta l'elenco dei formulari attivi e non ancora compilati cui la persona è stata invitata, per ognuno di essi sono riportati i dati riassuntivi.

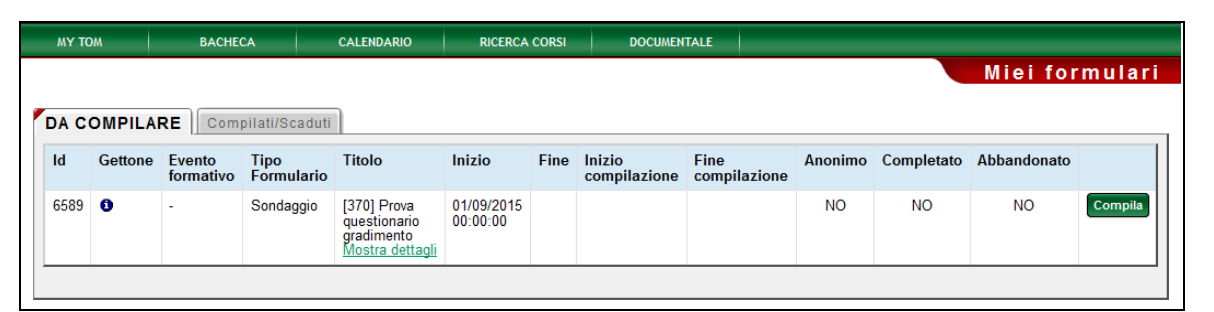

Figura 28 – Formulari da compilare

L' **End User** fa click sul pulsante "**Compila**" ed il sistema presenta la pagina per la compilazione:

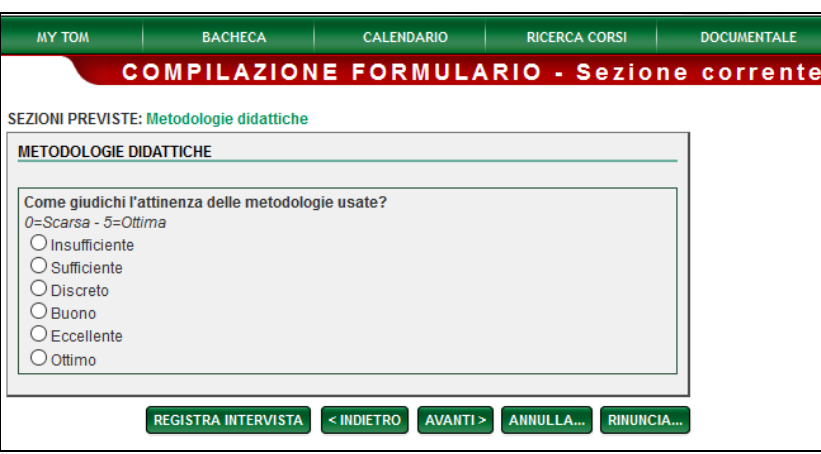

Figura 29 – Compilazione Formulari

L' **End User** compila tutti i campi richiesti e passa alla pagina **Successiva** o a quella **Precedente** utilizzando gli apposti pulsanti; può **Annullare** o **Rinunciare**.

Infine quando clicca su **Registra** il questionario il sistema valida i dati forniti, registra il sondaggio.

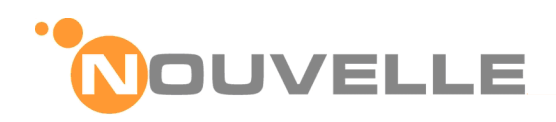

# **7.3 Visualizzazione un Formulario Compilato**

#### **Profilo utente**

End User

**Punto a menù della funzionalità** 

#### Menù: MyTom → Sondaggi & Questionari

#### **Descrizione delle Funzionalità**

L' **End User** clicca sulla sezione "**Compilati e Scaduti**" ed il sistema presenta la lista di Formulari già compilati o scaduti. Di ogni formulario vengono riportati i dati riassuntivi.

|                                  | <b>BACHECA</b><br><b>CALENDARIO</b><br><b>MY TOM</b>                                                        |                                                |                                                                    | <b>RICERCA CORSI</b>     |             | <b>DOCUMENTALE</b>     |                             |           |                    |             |          |
|----------------------------------|----------------------------------------------------------------------------------------------------|------------------------------------------------|--------------------------------------------------------------------|--------------------------|-------------|------------------------|-----------------------------|-----------|--------------------|-------------|----------|
|                                  | Miei formulari                                                                                              |                                                |                                                                    |                          |             |                        |                             |           |                    |             |          |
| Da Compilare   COMPILATI/SCADUTI |                                                                                                    |                                                |                                                                    |                          |             |                        |                             |           |                    |             |          |
| <b>Id</b>                        | <b>Evento formativo</b>                                                                                     | Tipo<br><b>Formulario</b>                      | <b>Titolo</b>                                                      | <b>Inizio</b>            | <b>Fine</b> | Inizio<br>compilazione | <b>Fine</b><br>compilazione |           | Anonimo Completato | Abbandonato |          |
| 6342                             | 13TS032 - BLS-D Categoria<br>B per Sanitari "Secondo le<br>Linee Guida IRC"<br>Edizione: [#30 - 03/08/2015] | Questionario<br>sulla<br>ricaduta<br>formativa | [369] Ricaduta<br>formativa del<br><b>COFSO</b><br>Mostra dettagli | 04/08/2015<br>$00-00-00$ |             | 14/08/2015<br>11:10:48 | 14/08/2015<br>11:11:02      | <b>NO</b> | <b>SI</b>          | <b>NO</b>   | Consulta |
|                                  |                                                                                                    |                                                |                                                                    |                          |             |                        |                             |           |                    |             |          |

Figura 30 – Formulari compilati

Se il Formulario è stato compilato in forma nominativa a fianco compare un pulsante per visualizzarne i dettagli.

L' **End User** fa click sul pulsante "**Consulta**" il sistema presenta una pagina **A SOLA LETTURA** nella quale sono riportati tutti i dettagli del Formulario

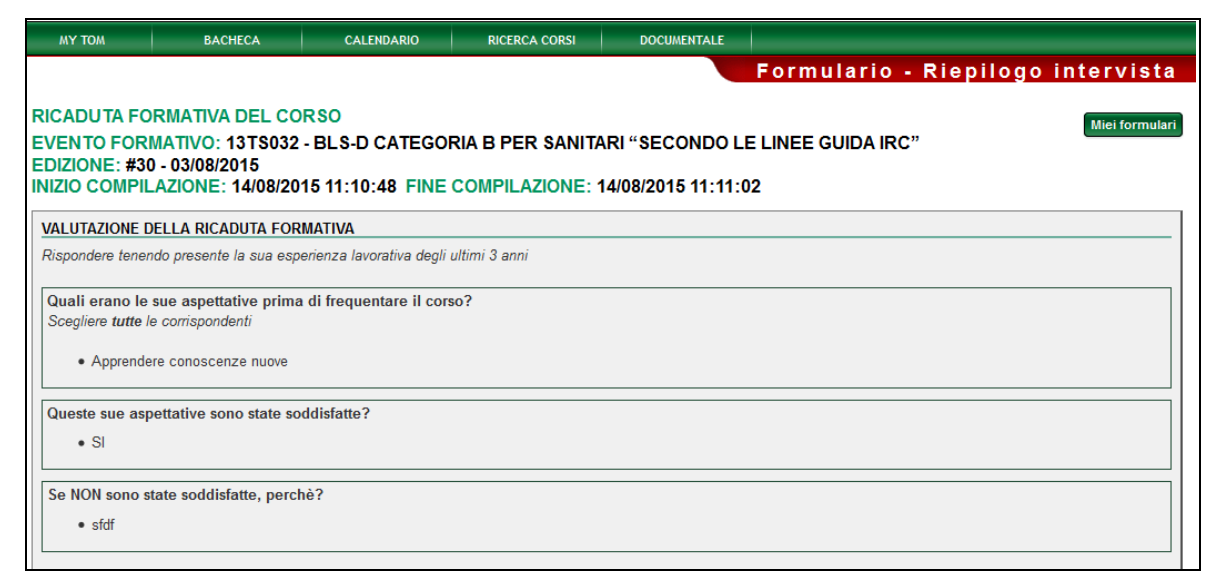

Figura 31 – Dettagli Formulario compilato

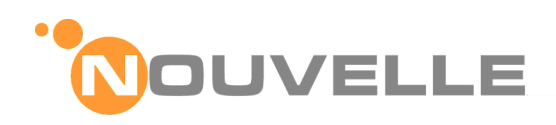

# **7.3.1 Formulari Anonimi**

Se il Formulario è stato compilato in forma **ANONIMA** il sistema, quando l' **End User** clicca pulsante "Consulta", visualizza l'avviso: "Formulario compilato in forma anonima – dettagli non disponibili"

# **7.4 Notifiche**

All'inizio del periodo della disponibilità del formulario (**INVITO**) o successivamente a scadenze periodiche (**SOLLECITO**) l' **End User** riceve dal sistema un'email con le istruzioni a partecipare allo specifico formulario.

Nel corpo dell'email sono presenti le istruzioni su come accedere al formulario.